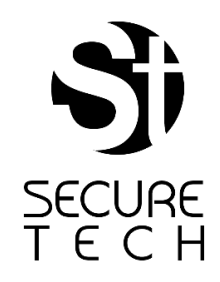

# ST3 Companies and Institutions Software Manual

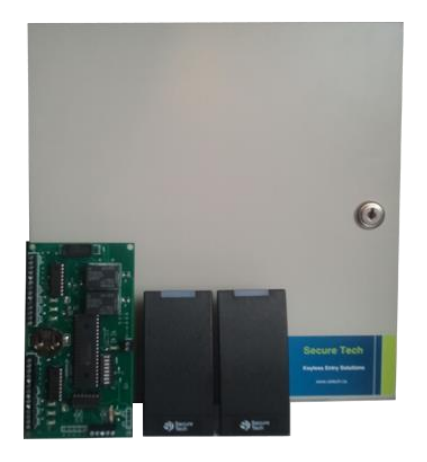

Keyless Access System Solutions

#### **System Set Up**

Software Installation USB Driver installation Setup Wizard

- Door Controller Modules Setup
- Door Controllers Date/Time Setting
- Door Controllers Daylight Savings Setting
- Access Schedules setup
- Access Groups setup
- Access credentials registration

Creating the Company/Institution Organization Tree Add/Edit/Delete Departments Add/Edit/Delete Positions Set Access Schedules (if required and not has been set on setup wizard) Set Access Schedules (if required and not has been set on setup wizard) Adding Users to Positions

#### **User Management**

Creating the Company/Institution Organization Tree Add/Edit/Delete Departments Add/Edit/Delete Positions Add/Edit/Delete Users Users View-Print Reports Access Records View-Print Reports Replace Lost or Stolen Access Cards. Retrieve Lost Cards Set/Edit/Delete Temporary Access

#### **User Schedules Management**

Set /Edit/Delete Access Schedules Set/Edit/Delete Access Groups

#### **Door Schedules Management**

Set/Edit/Delete Door Unlocking schedules Set/Edit/Delete Door Exception Schedules Lock Doors

#### **Visitor Management**

Add/Edit/Delete Visitors

#### **One Time Unlocking**

Unlock access point

#### **Settings**

Add operator Remove/Edit operator privileges Switch operator Wizard Setup Door unlocking time Door Access deactivation/activation Door Remain open reporting time Change Administrator Password Password Request Interval

Real time reports settings Date/Time settings Daylight Saving Time Settings Net controller test Register new proximity credentials Remove unassigned credential Recover access credential System Logs Reset System

# **System Set Up**

Follow these steps to complete the setup process

# **Software Installation**

1) Operative systems supported: Windows 8, Windows 7, Windows Vista and Windows XP. Double click on the windows installed package file.

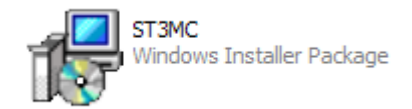

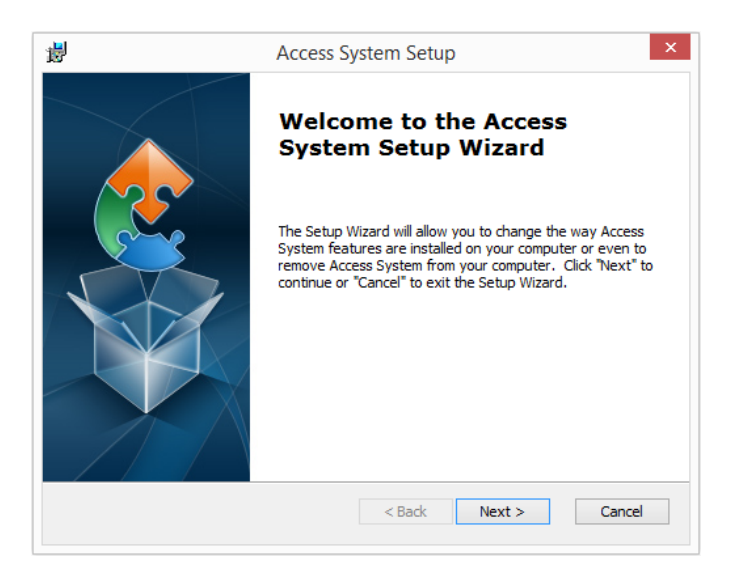

2) Click **Next** on the welcome screen

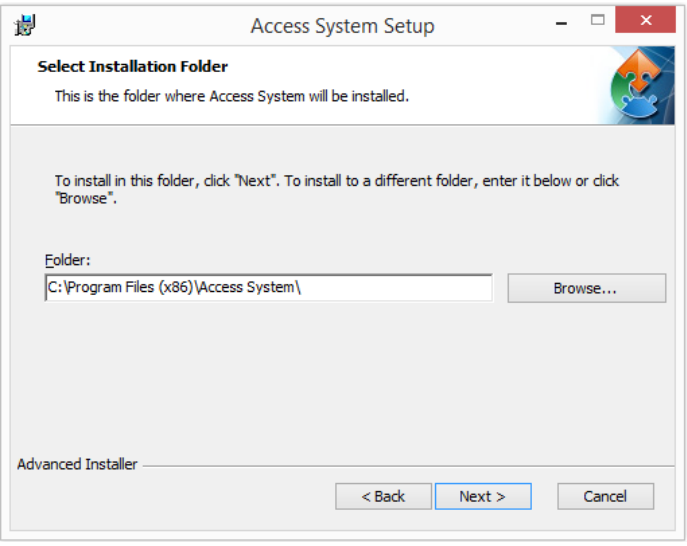

3) Click **Next**, do not change the destination folder

**Secure Tech®** software will be installed. Secure Tech software includes three pieces of software

## **1. Access System Management Software**

The management software is utilized to perform all the managements operations of the system, it contains two tabs, User Management and Access Records.

To open the management software go to start>programs>keyless Access System

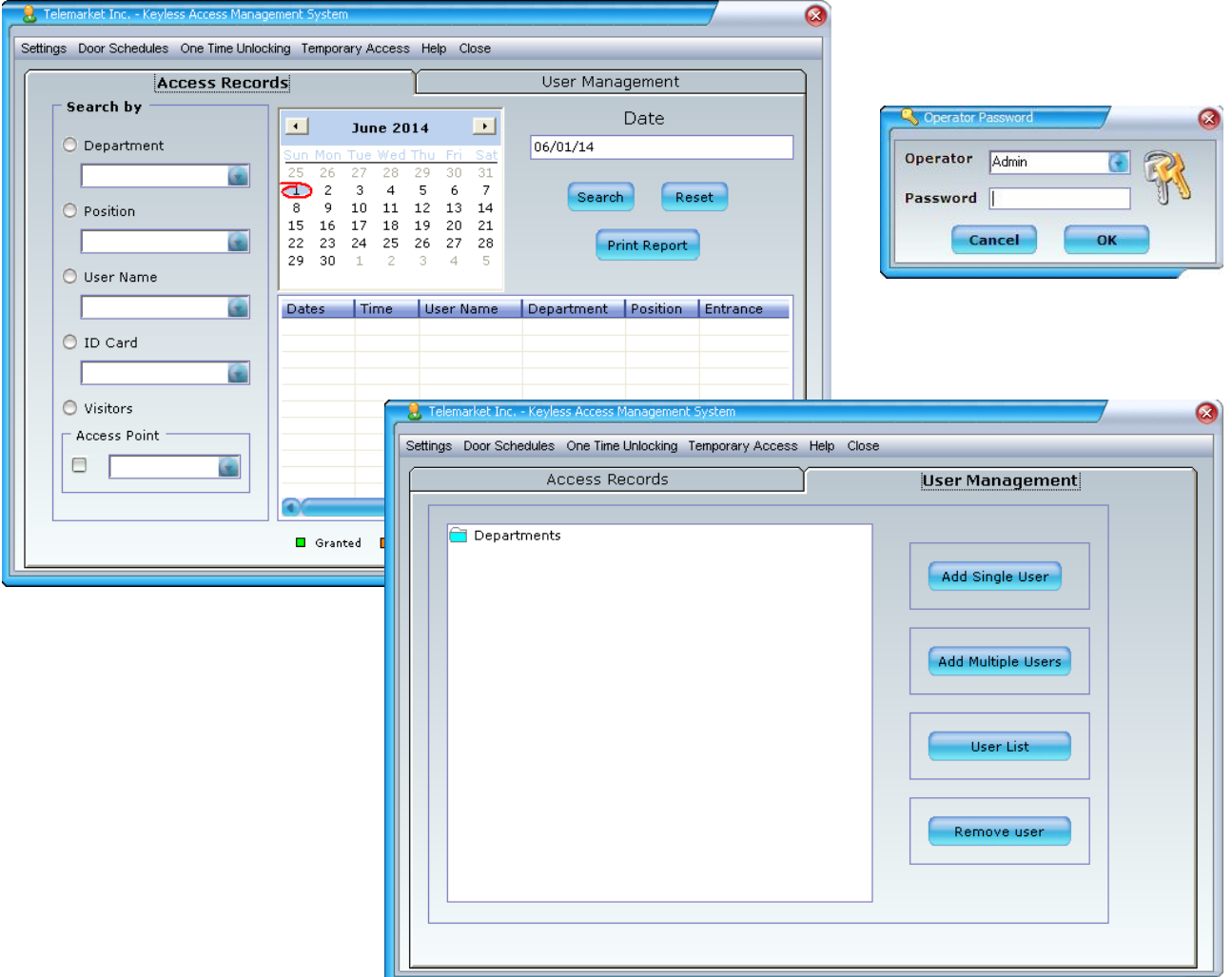

# **2. Access System Report Module**

The Access System Report Module reports events in real time such as access granted, exit registered, access denied, doors remaining open, etc.

The Access System Report Module runs on the windows task bar.

To open the access system report module, locate the mouse cursor over the icon and click on the right button of the mouse and select show application

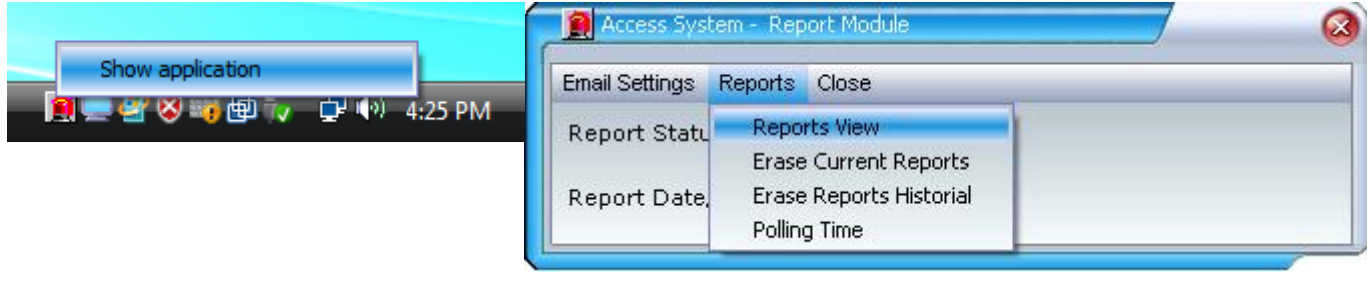

# **3. Access System Monitoring Module**

The Access System Monitoring Module runs on the windows task bar and monitors system status in real time such as door status (locked/unlocked), unlocking schedules, users' access schedules, access granted, exit registered, access denied, doors remaining open. The monitoring module contains two tabs, Access/Exit Monitoring and Door Monitoring.

To open the monitoring module software, locate the mouse cursor over the icon located on the task bar and click on the right button of the mouse and select *show application* option

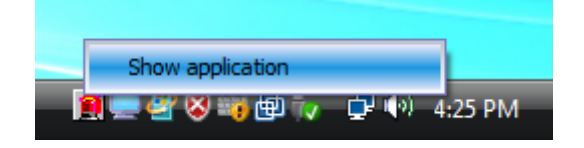

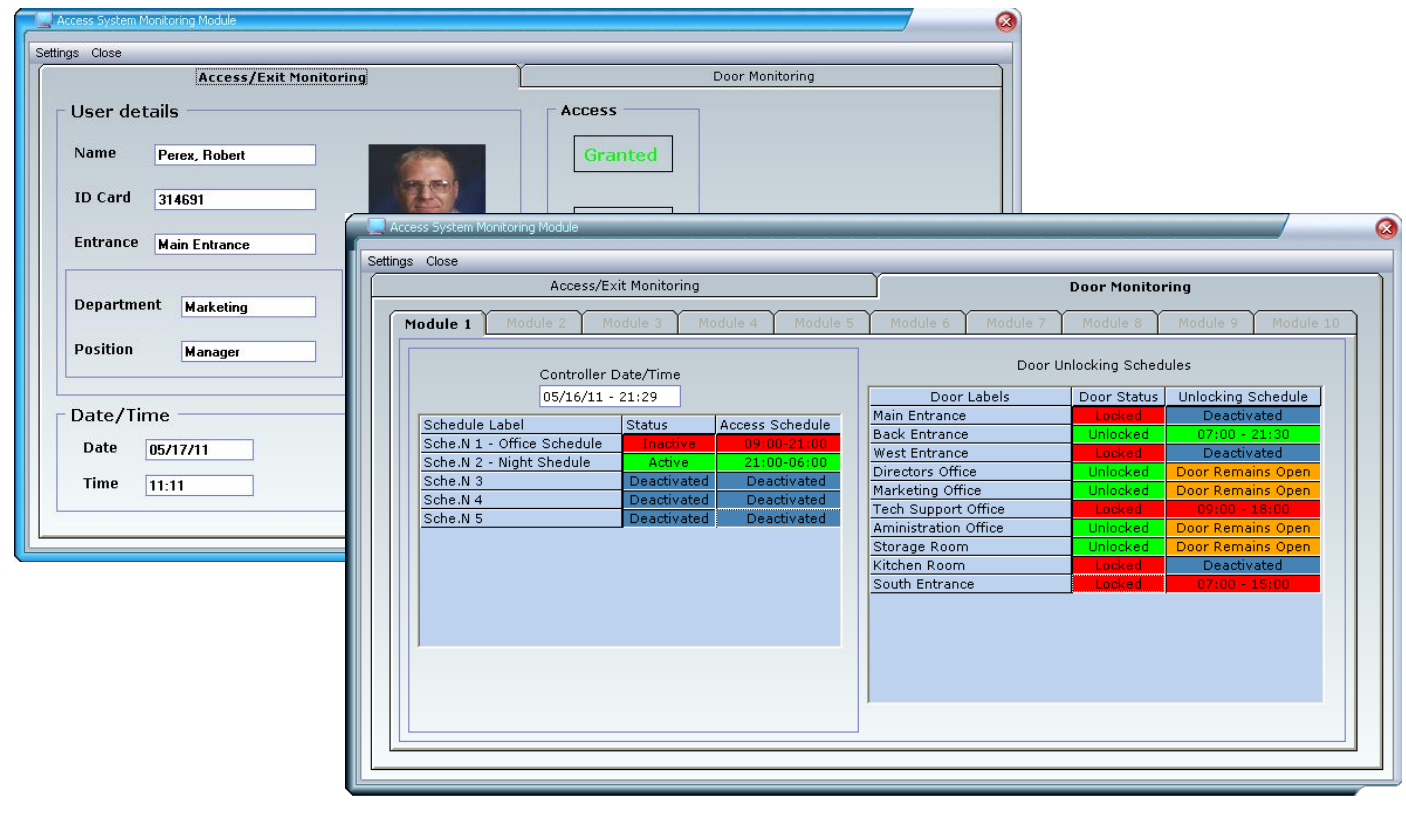

# **USB Driver Installation**

The first time that the network controller is plugged to the computer/server will require the installation of a USB driver

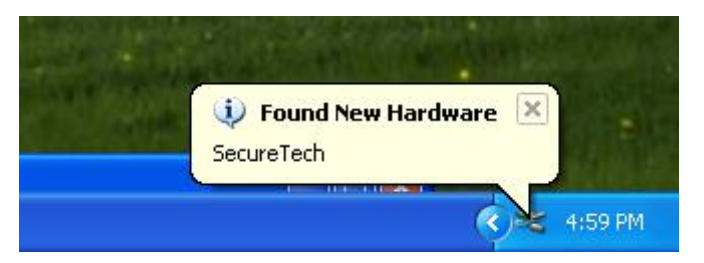

**1)** A message on the task bar will indicate that a new hardware was detected, a new screen will come up select "No, not this time" and click on Next button

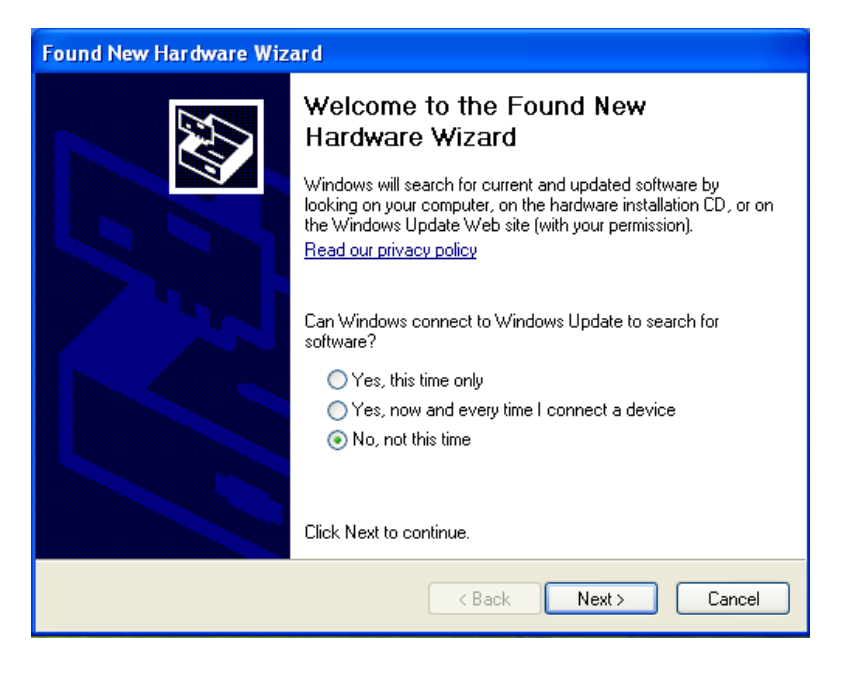

**2)** A new screen will pop up, select the option "Install the software automatically (Recommended)" and click on Next button

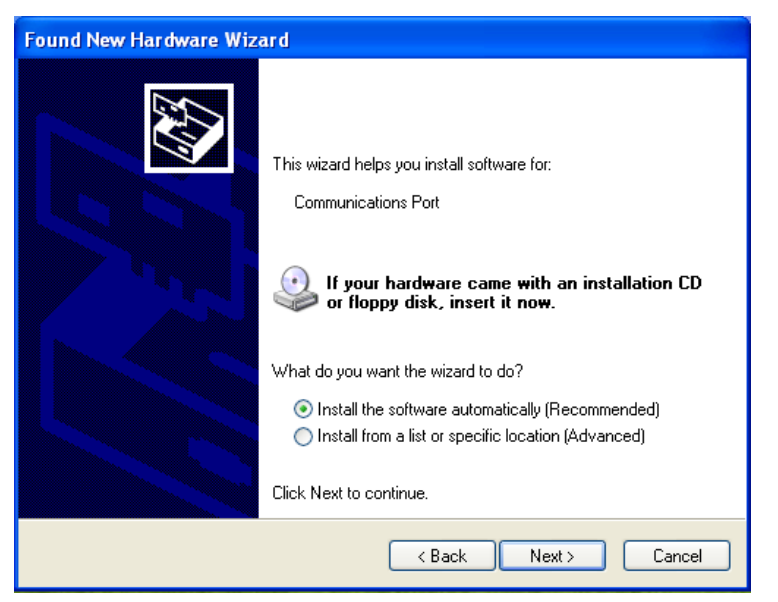

# **System Setup Wizard**

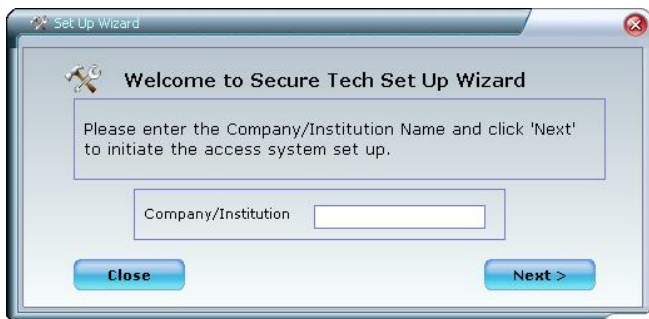

The system wizard tool will guide you until access credentials are ready to be assigned to users. When the management software starts the first time, the setup wizard will start automatically. To run the wizard at a later time go to settings> setup wizard

The setup wizard will guide you through

- $\checkmark$  Setting up controllers modules and readers details
- $\checkmark$  Setting up date/time and daylight saving time
- $\checkmark$  Registering access credentials into the system
- $\checkmark$  Setting up weekly access schedules (if required)
- $\checkmark$  Setting up access groups (if required)

#### **Setup wizard screens**

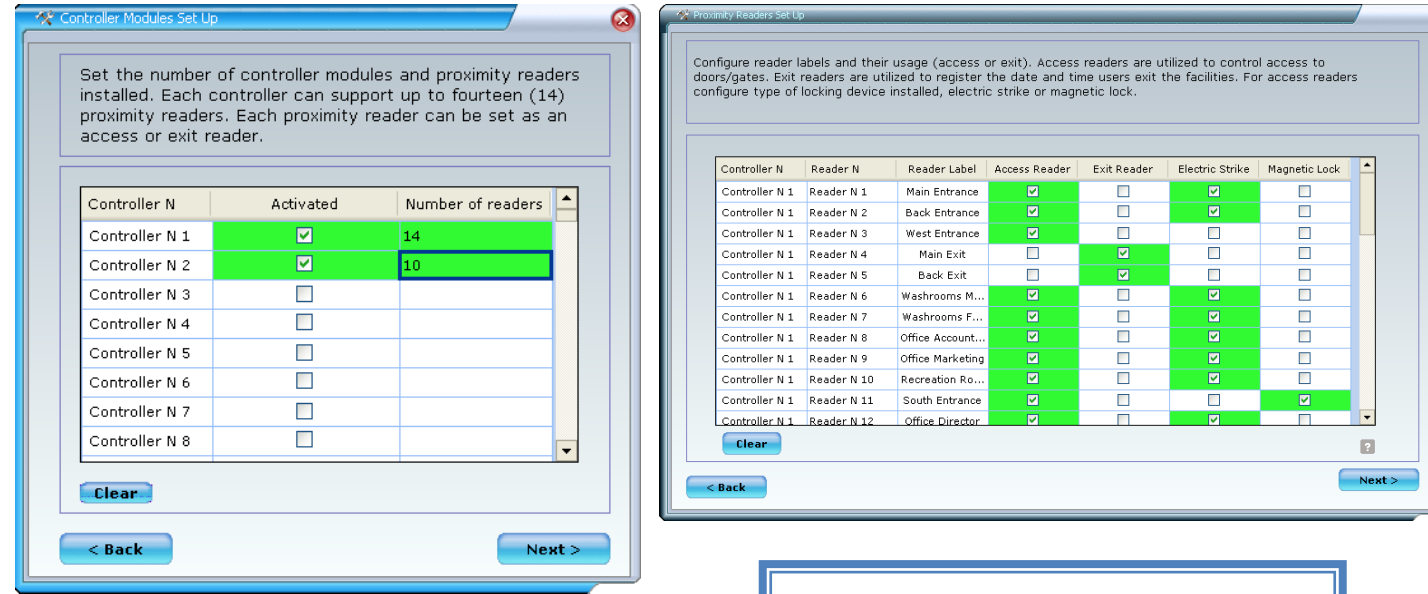

Activate all the controllers that are  $\|\cdot\|$  focking devices instance. installed in the system, select the number of readers that are installed on each controller (1 to 14)

Set each reader label and function (access reader or exit reader).If it is an Access Reader select the type of locking devices installed (electric strike

# Secure Tech www.setech.ca

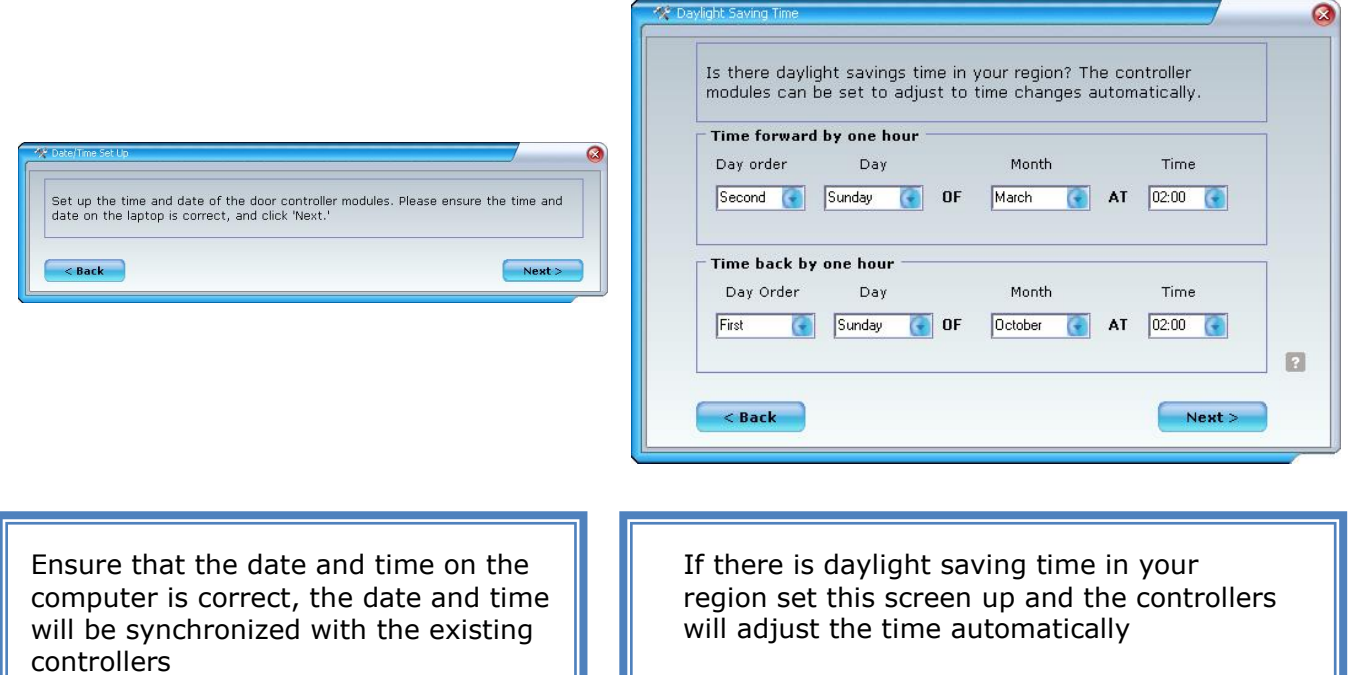

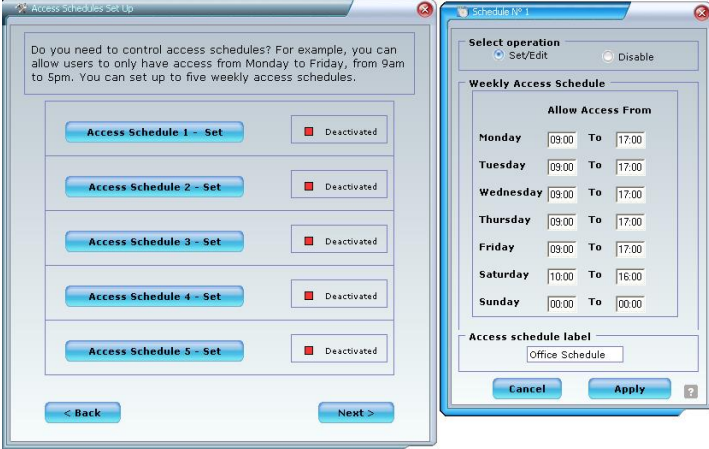

You need to set up access schedules if you Do not want users to be able to gain access 24hs a day, 7 days a week. You can set up to five  $(5)$  different weekly access schedules.

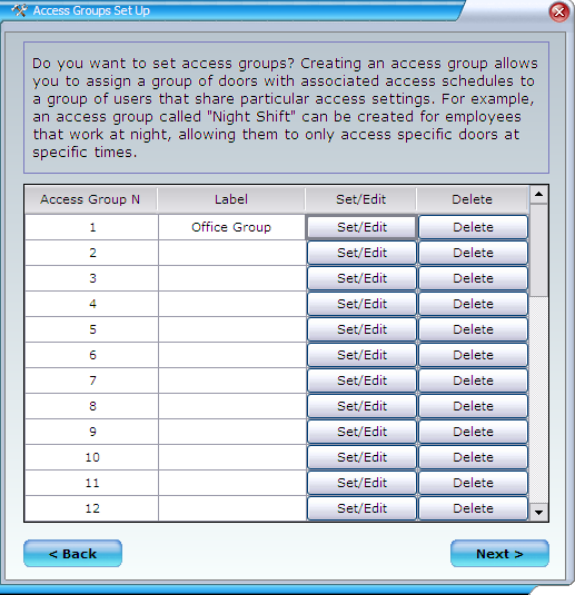

people shared access to the same doors and access schedules.

#### Secure Tech www.setech.ca

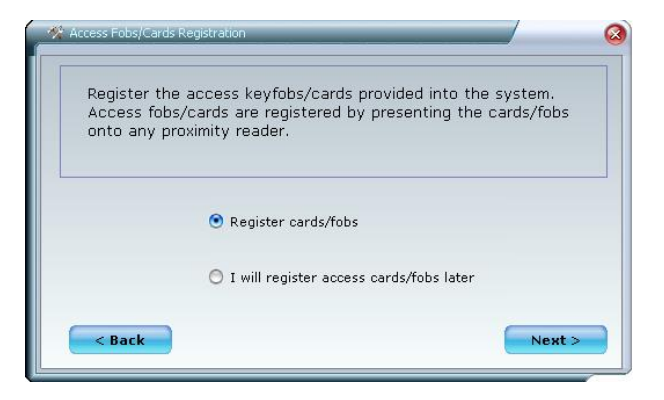

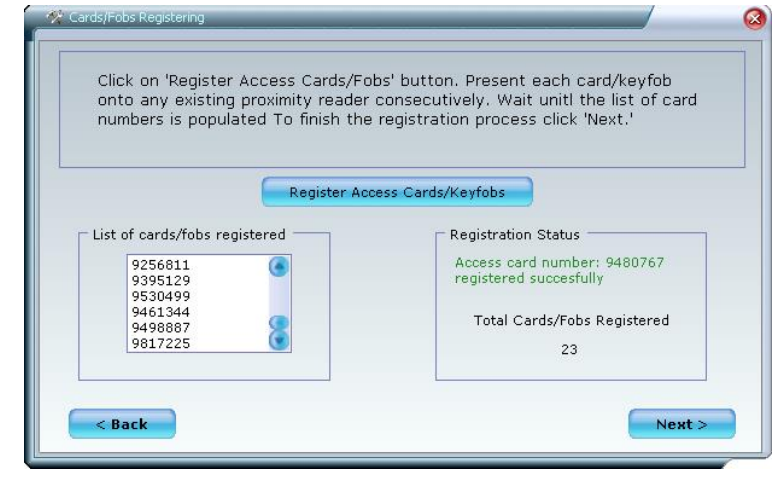

The access credentials provided with the system need to be registered in order to be assigned to users. To do it a later time go to settings>register access credentials

Click on "Register Access Cards/Fobs" Button. Present each credential onto any of the installed proximity readers. The light on the reader will blink twice indicating that the credential was read in registering mode. To finish the operation and continue with the wizard click on "Next"

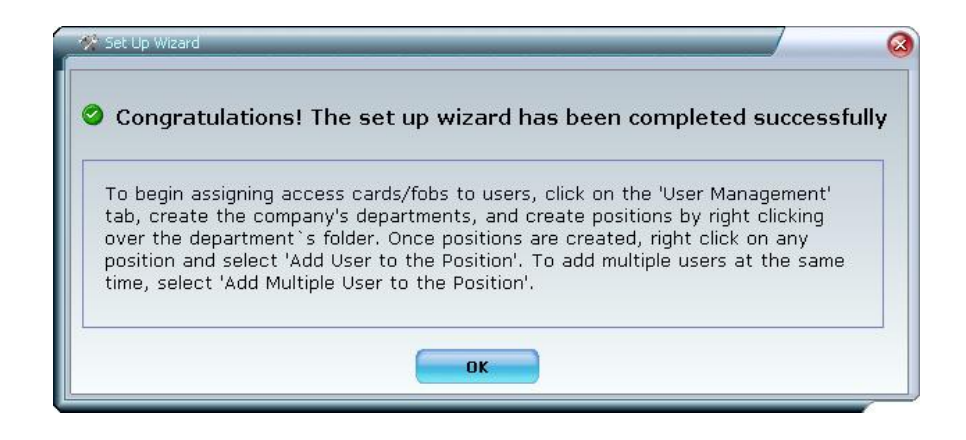

Wizard completion screen

### **Create Company/Institution Organization Tree**

Secure Tech software allows creating a company/institution organization tree where the company/institution can be organized by departments and positions. Departments can be incorporated to the company/institution, positions to the departments and users to the positions. Management operations are easily performed by simply locating the cursor over organization tree items and clicking the right button of the mouse to select the desired operation

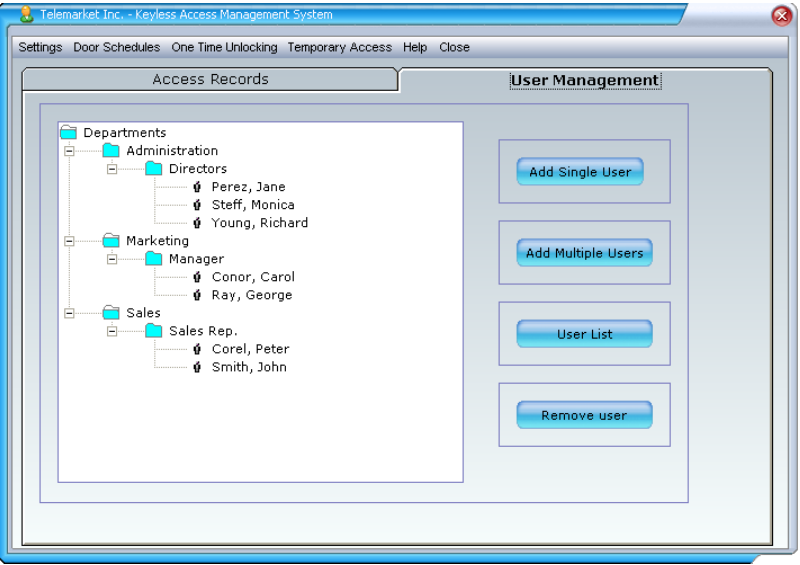

#### **Add Departments**

To *Add a Department* , locate the mouse pointer over the Department folder and press the right button of the mouse, select the *add department* option , an input box will come up, enter the name of the New Department and click on *OK* button. A new department will be added to the Department tree.

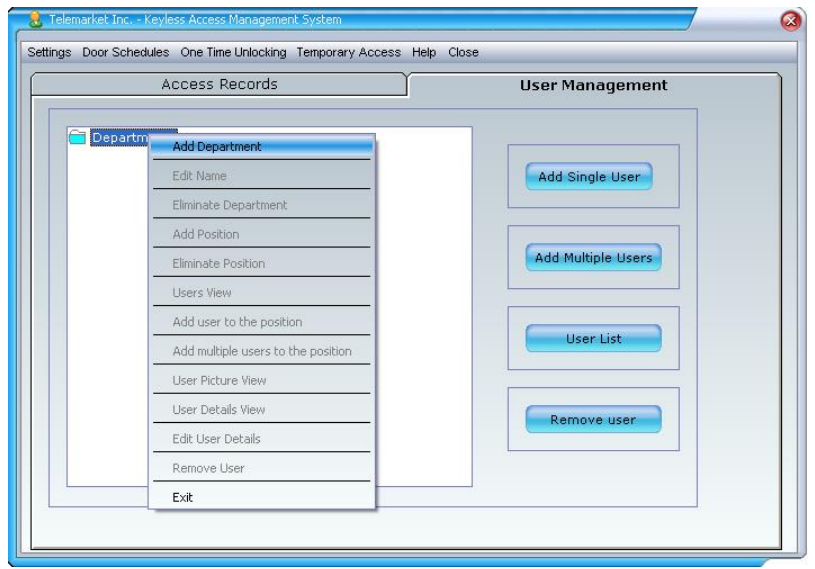

# **Add Positions**

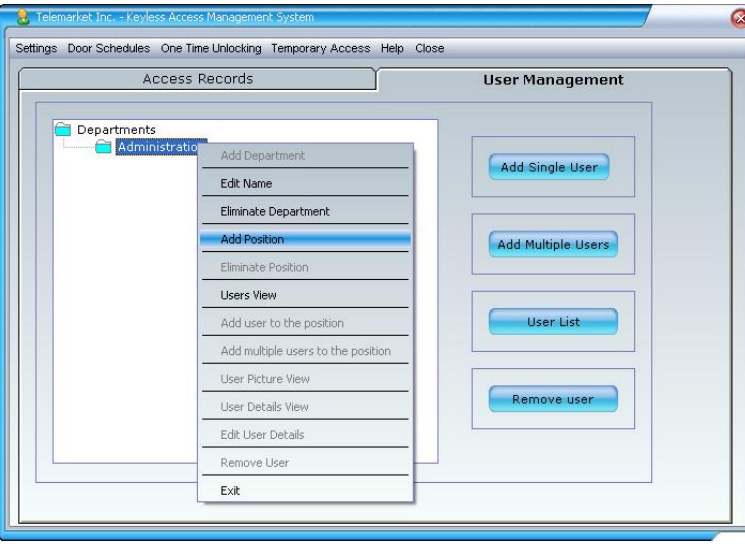

To *Add a Position*, locate the mouse pointer over the department on the organization tree and click the right button of the mouse, select the *add position* option, an input box will come up, enter the name of the New Position and click on **OK** button. A new position will be added to the Department tree.

# **Set Access Schedules (if required)**

Access Schedules must be set when is required to grant users access only on particular days at particular schedules (e.g. Monday to Friday 09:00 to 17:00 – Saturday 10:30 to 16:15- Sunday –No access allowed). If access schedules are not set, users will gain access 24hs, 7 days a week.

**If access schedules were not set on the system wizard setup procedure**, go to *Door Schedules>Access Schedule >Access schedule setting* option; a new screen will pop up. Up to five independent access schedules can be set, select the desire access schedule, a new screen will come up, select *set*  option, fill out the weekly access hours desired and click on *Apply* button. Utilize 24hr format.

Please refer to Set /Edit/Delete Access Schedules section to see a setting example.

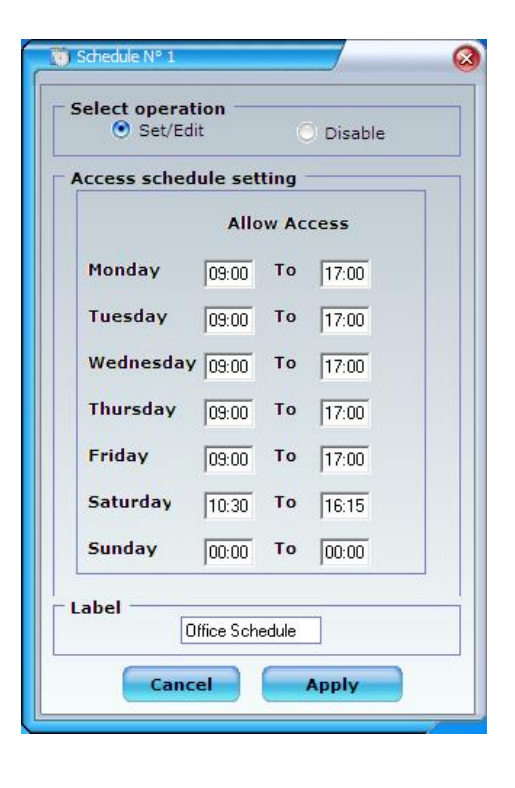

# **Set Access Groups (if required)**

An Access Group allows defining a group of doors and access schedules that can be assigned to a group of people that share these particular access settings e.g. employees that work in a night shift are allowed to gain access to the same doors with the same weekly schedule. An Access groups called Night Shift can be created, selecting the doors and schedules that will be assigned to this group of employees.

**If access groups were not set on the system wizard setup procedure**, go to *Door Schedules>Access Schedule* >*Access Group Setting*, a new screen will come up. To **Set** an Access group enter the Group Label and click on *set* button, a new screen will come up, select the doors and access schedules desired for the group of users and click on *Apply* button.

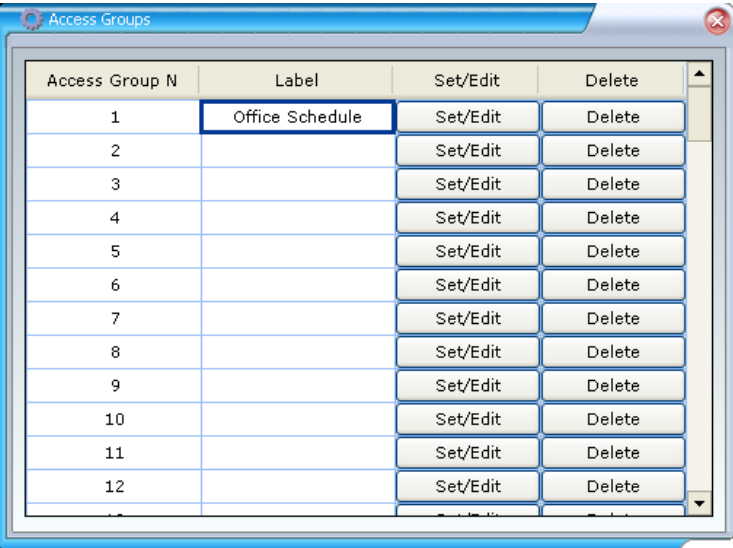

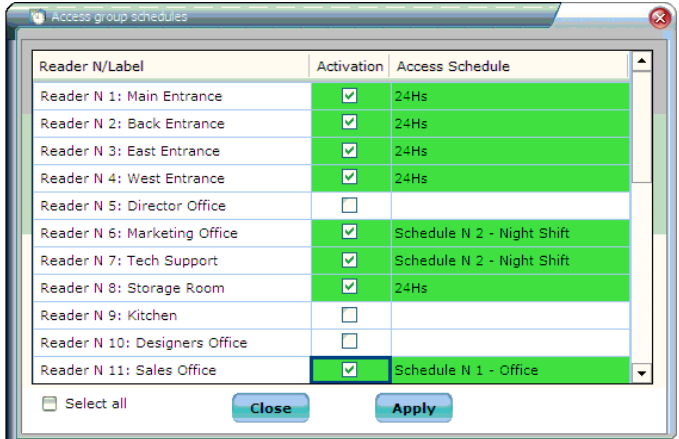

## **Add Single or Multiple Users to the System**

Locate the mouse pointer over the position on the organization tree and click the right button of the mouse, select *add user to the position* or *add multiple users to the position* option. A new form will come up (shown below)

Note: Users can also be added from the User Manager tab clicking on *Add Single User* or *Add multiple users* button.

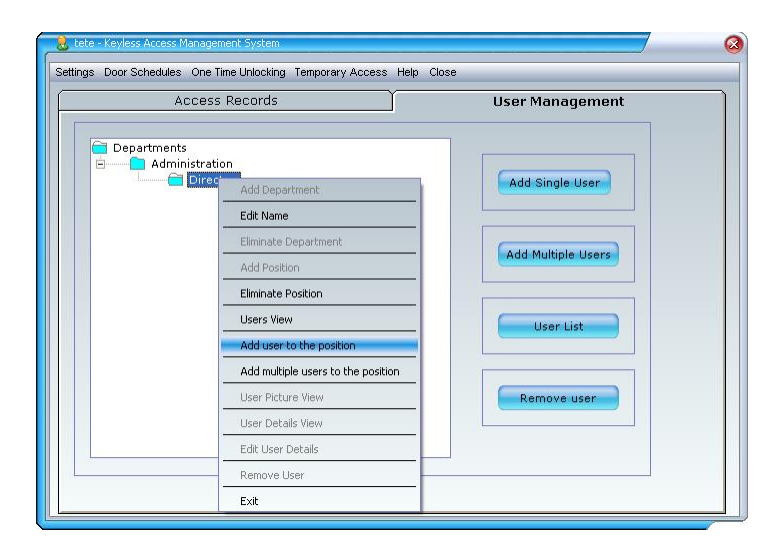

#### **Enroll Single User Screen**

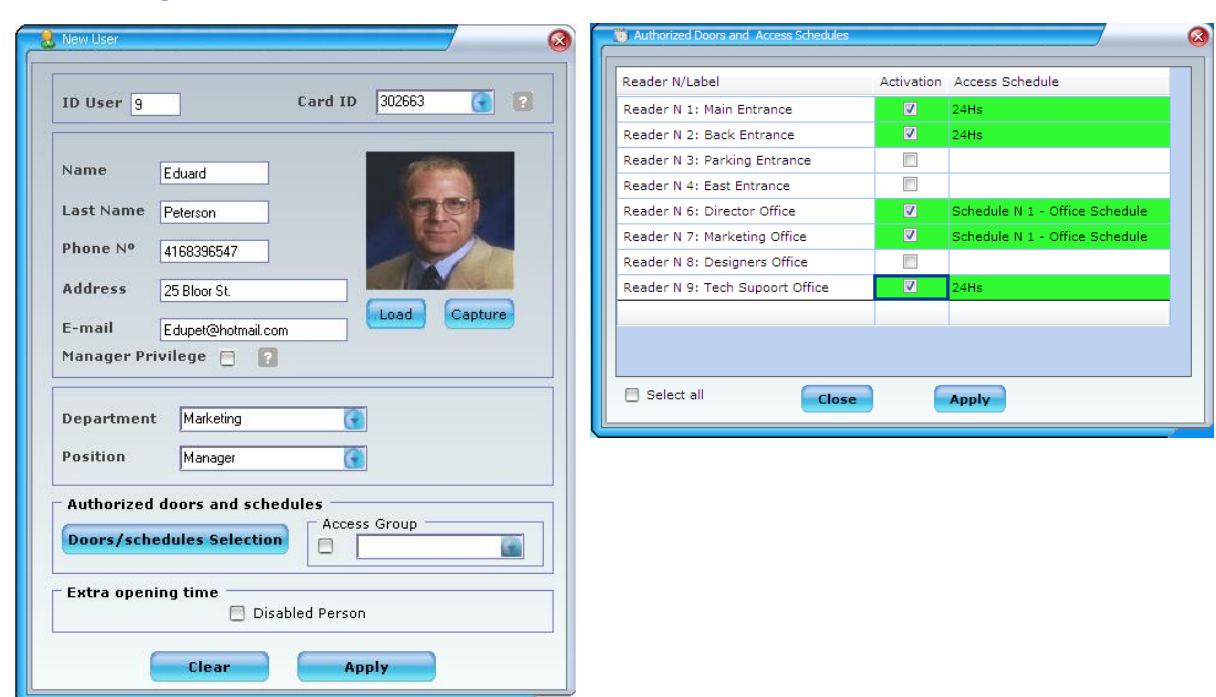

Select the access credential number (six last digits printed on the card/keychain. Enter user's information, select authorized doors and schedules or access group.

A user's picture can be loaded or capture by connecting a webcam to the computer utilized. The user's picture can not exceed 200 Kbytes.

**Management privilege**: Allow access upon activation of "manager only setting" feature is applied to access point/access points.

**Disable feature:** This feature will increase the unlocking time of the door giving the user more time to open the door.

# **Enroll Multiple User Screen**

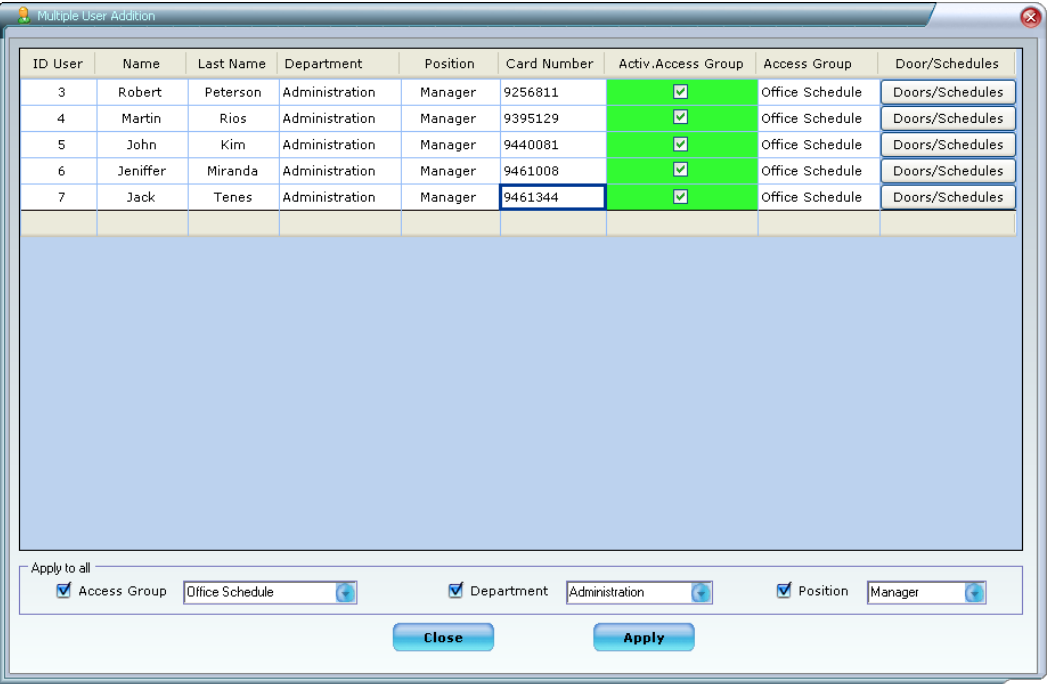

# **User Schedules Management**

### Set /Edit/Delete Access Schedules

To **Set /Edit** an Access Schedule, Select *Schedules menu*, then select the *Access Schedule*  submenu and *Access schedule setting*, a new screen will pop up. Up to five independent access schedules can be set, select the desire access schedule, a new screen will come up, select *set/edit* option, fill out the weekly access hours desired and click on *Apply* button.

To **Delete** an Access Schedule, select *Schedules menu*, select the *Access Schedule* submenu and select the *weekly access schedule set*, a new screen will pop up. Select the desired Access schedule, a new screen will come up, select *Disable* option and click on *Apply* button to finish the operation.

To be able to perform the cancellation, previously, system users that have been assigned to that access schedule need to be edited to other access schedules.

#### Access Schedules Setting Format:

- Access Hours must be set in 24hr format.
- For a particular day, to **allow** access all day, utilize the following setting: 01:00 to 01:00
- For a particular day, to **deny** access all day , utilize the following setting: 00:00 to 00:00
- **Access Schedule Setting Example:**

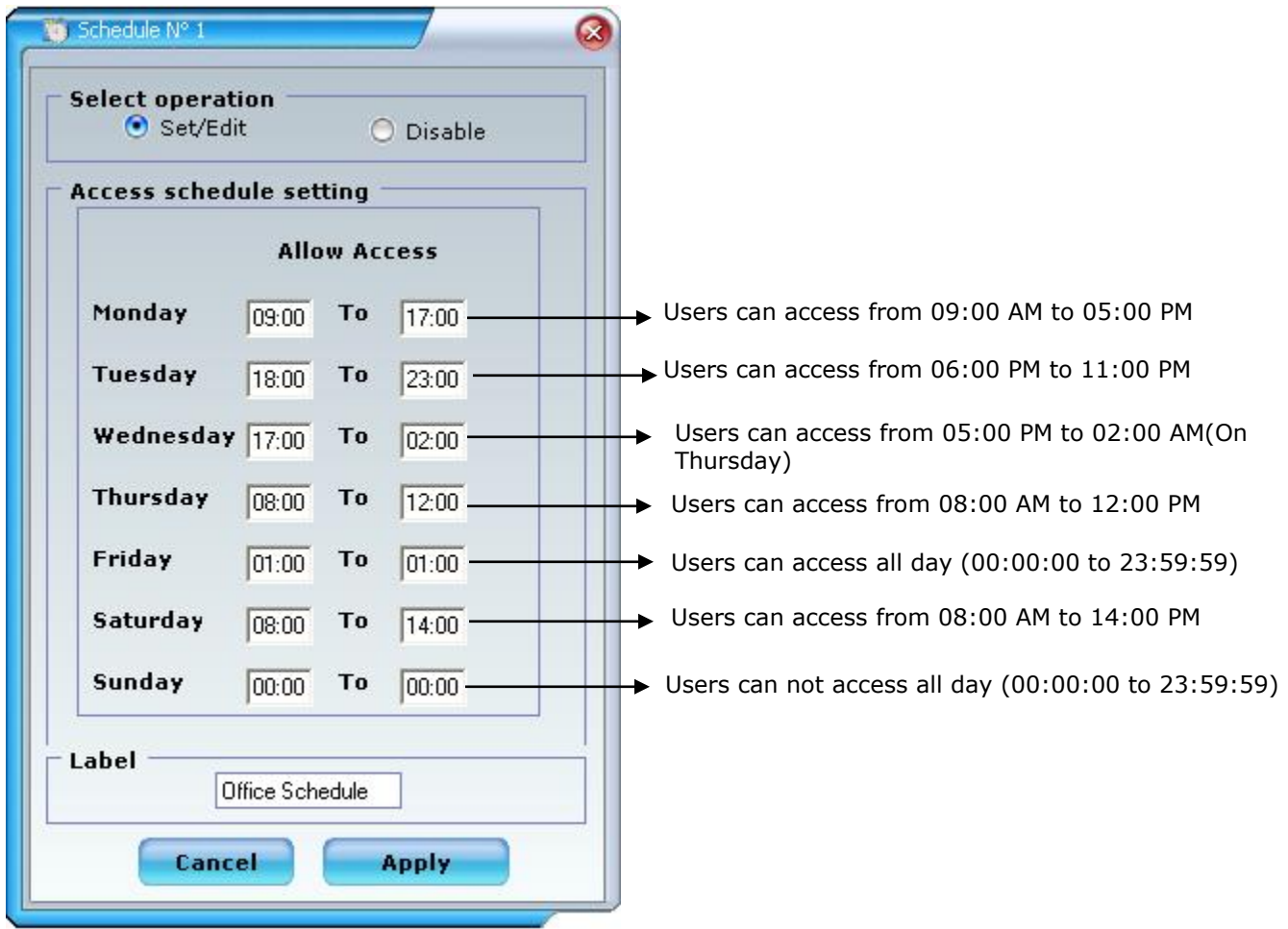

# **Set/Edit/Delete Access Groups**

An Access Group allows defining a group of doors and access schedules that can be assigned to a group of people that share authorized doors and schedules e.g. employees that work in a night shift are allowed to gain access to the same doors with the same weekly schedule. An access groups called Night Shift can be created, selecting the doors and schedules that will be assigned to this group of employees.

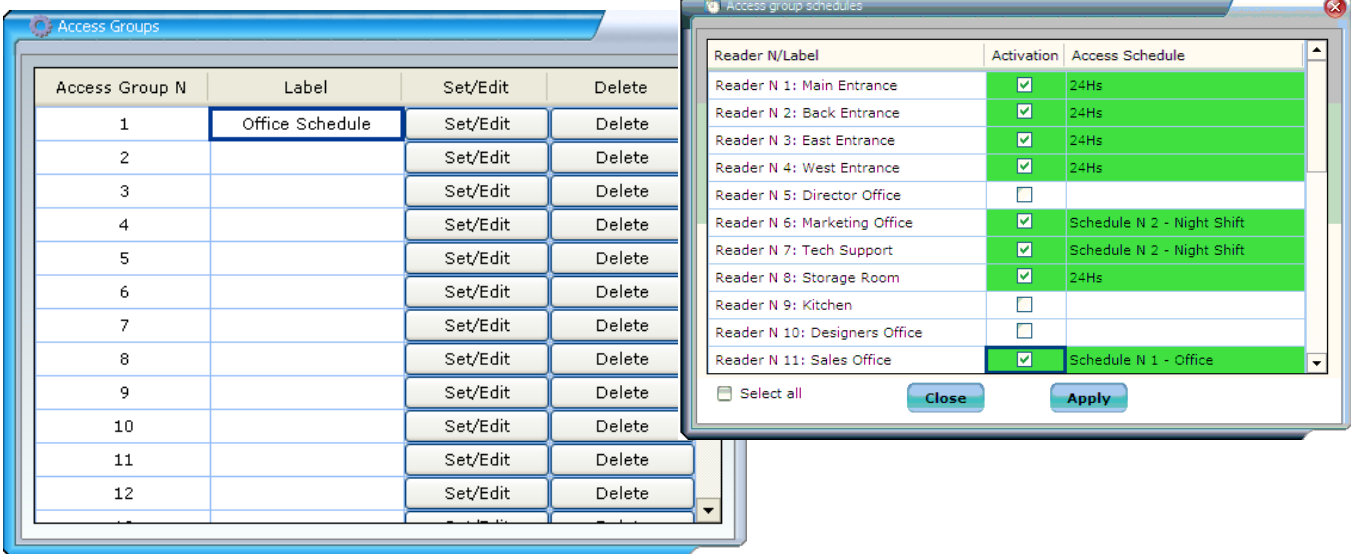

To **Set /Edit** an Access Group, Select *Schedules > Access Schedule* >*Access Group Settings*, a new screen will come up. To **Set/Edit** an Access group enter/edit the Group Label and click on *set/edit* button, a new screen will come up, select the doors and schedules desired for the group of users and click on *Apply* button.

The new access group will be available to be assigned to system users.

To **Delete** an Access Group, Select *Schedules menu*, select the *Access Schedule* submenu and select the *Access Group Set*, a new screen will come up. Click on *delete* button on the access group you want to delete. If the access group was assigned to users, it will be required to edit those users' access groups.

# **Door Schedules Management**

#### **Set/Edit/Delete Unlocking Schedules**

To *Set /Edit/Cancel* a door unlocking schedule, select *Unlocking Schedules >Weekly Schedule setting* submenu, select the desired operation (Set –Edit –Disable).When **Set or Edit** is chosen, click the desired door on the door list and complete the weekly unlocking schedule, click on *Update/Edit* button and repeat the operation for each door. To finish the procedure click on *Apply settings* button.

To **Delete** an opening schedule, select the door and click on *apply disabling* button. When **conditional unlocking schedule** is applied, the unlocking schedule will be activated only after an authorized user is granted access to the facilities.

#### Unlocking Schedules Format

- Unlocking hours must be set in 24hr format.(e.g. 07:00 to 19:00)
- For a particular day, to **keep the unlocked** all day, utilize the following setting: 01:00 to 01:00
- For a particular day, to **keep the door locked** all day , utilize the following setting: 00:00 to 00:00
- Door unlocking schedule example:

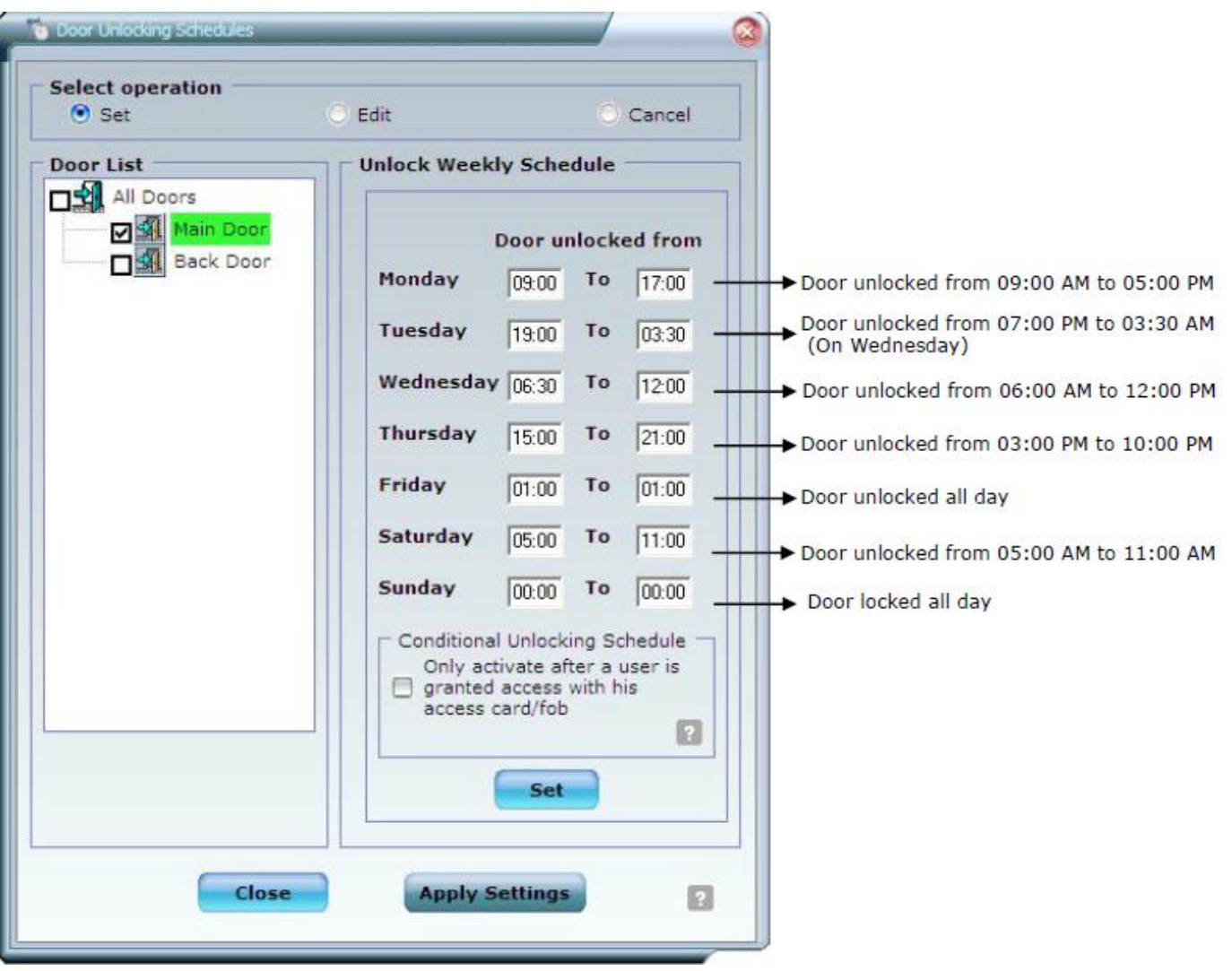

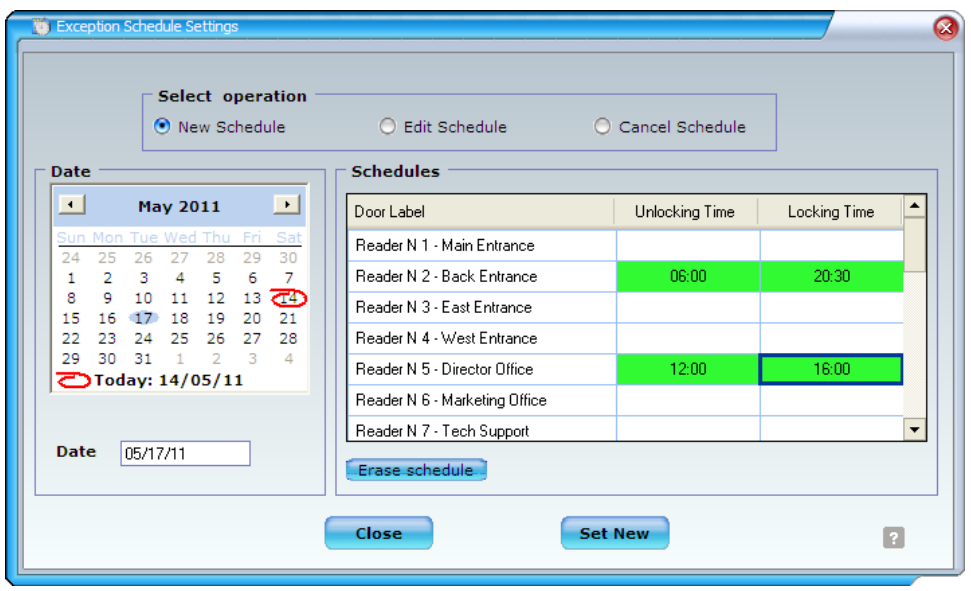

# **Set/Edit/Delete Exception Schedules**

To set a Exception Schedule, select *Schedules> Exception Schedule* >*Schedule Setting*, a new screen will come up.

Select the desired operation (new schedule-Edit schedule-Cancel schedule. **To Set** an new schedule, select a date from the calendar, double click on each desired door and fill out the **unlocking** and **locking time, then press Enter.**

To finish the procedure click on *Set New* button.

To **Edit** an exception schedule, select the set date(shown in bold) from the calendar, double click on each desired door and Edit the **unlocking** and **locking time, then press Enter .** To finish the procedure click on *Apply* button.

To **Cancel** an exception schedule, select the date from the calendar (shown in bold) and click *Cancel*  button.

Time Format:

- Unlocking and Locking time must be entered in 24hr format (e.g. 09:00 to 18:30)
- To set an exception schedule where a door must be kept locked all day (normally following a weekly unlocking schedule) utilize the following setting: Unlocking time 00:00, Locking time: 00:00
- To set an exception schedule where a door must be kept unlocked all day, utilize the following setting: Unlocking time 01:00, Locking time: 01:00.

#### **User Management**

#### **Creating Company/Institution Organization Tree**

Secure Tech management software allows creating an organization tree where the company/institution can be organized by departments and positions. Departments can be incorporated to the company/institution, positions to the departments and users to the positions. Management operations are easily performed by simply locating the cursor over organization tree items and clicking the right button of the mouse to select the desired operation.

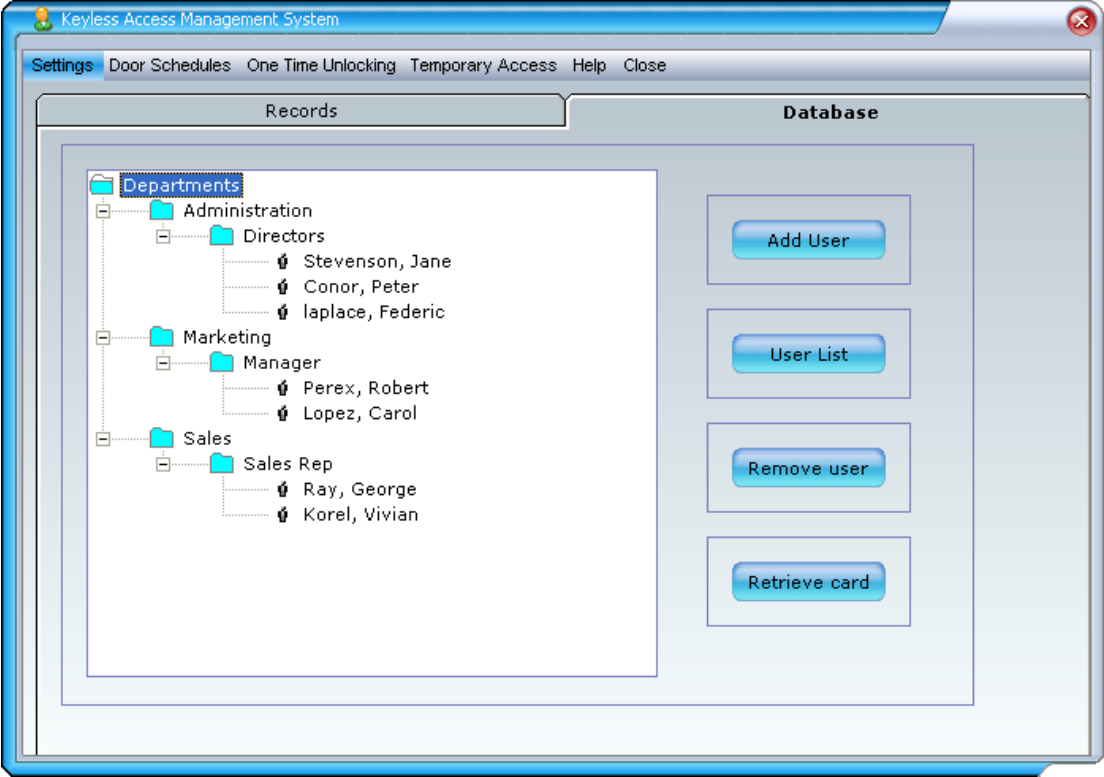

Management operations that can be performed over the organization tree:

- **Add/Edit/Remove Department**
- **-** Department users' view
- **Add/Edit/Remove Position**
- **Position user's view**
- Add single/multiple user to a position
- **Edit user details**
- Remove user

# **Add/Edit/Delete Departments**

To *Add a Department* , locate the mouse pointer over the Department folder and press the right

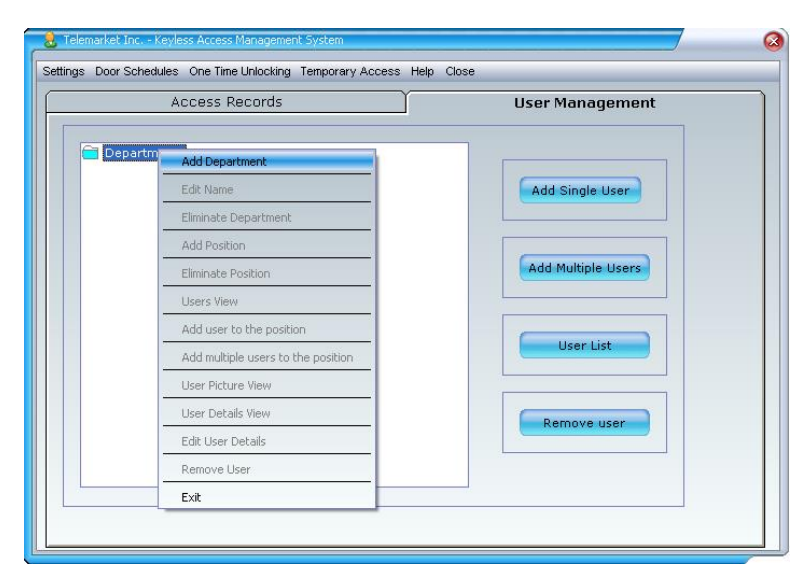

button of the mouse, select the *add department* option, an input box will come up, enter the name of the New Department and click on *OK* button. A new department will be added to the Department tree.

To *Edit a Department* name, locate the mouse pointer over the Department folder and click the right button of the mouse, select the *Edit name* option.

To *Delete a Department*, locate the mouse pointer over the Department you want to remove, press the right button of the mouse and select the option

# *Eliminate Department*.

Note: To be able to delete a department, delete existent positions under the department.

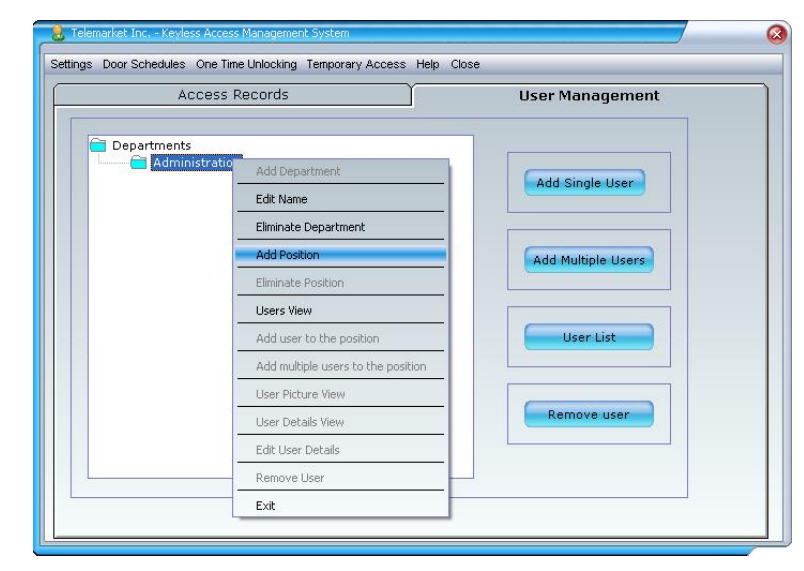

# **Add/Edit/Delete Positions**

To *Add a Position*, locate the mouse pointer over the Position on the organization tree and click the right button of the mouse, select the *add position* option, an input box will come up, enter the name of the New Position and click on *OK* button .A new position will be added to the Department tree.

To *Edit a Position Name*, Locate the mouse pointer over the Position and press the right button of the mouse, select the *Edit name* option.

To *Delete a Position*, locate the mouse pointer over the Position you want to remove, press the right button of the mouse and select the *Eliminate Position*  option.

Note: To be able to delete a position, previously you must to delete users that belong to that position.

#### **Add/Edit/Remove users**

Adding, editing and deleting users can be done over the company's organization tree,

To **Add** a user, locate the cursor over a position folder, click the right button of the mouse and select *add user or add multiple users to the position* option.

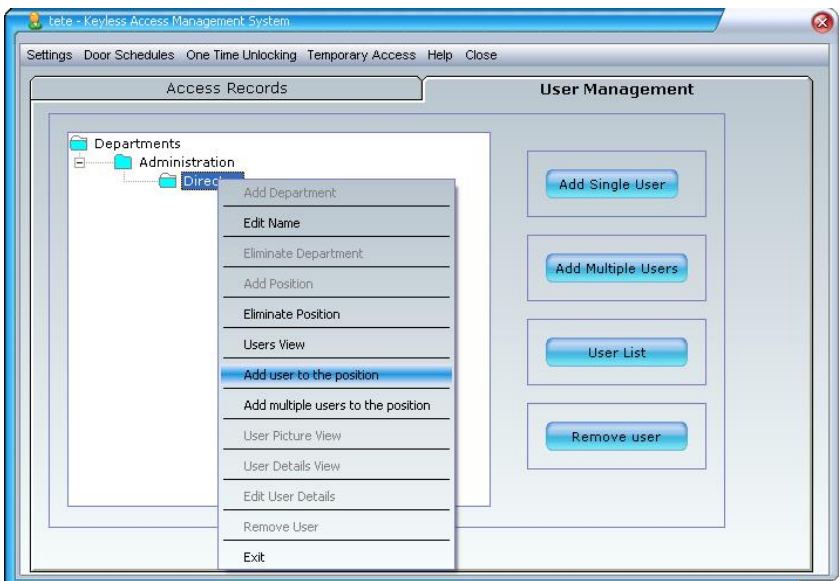

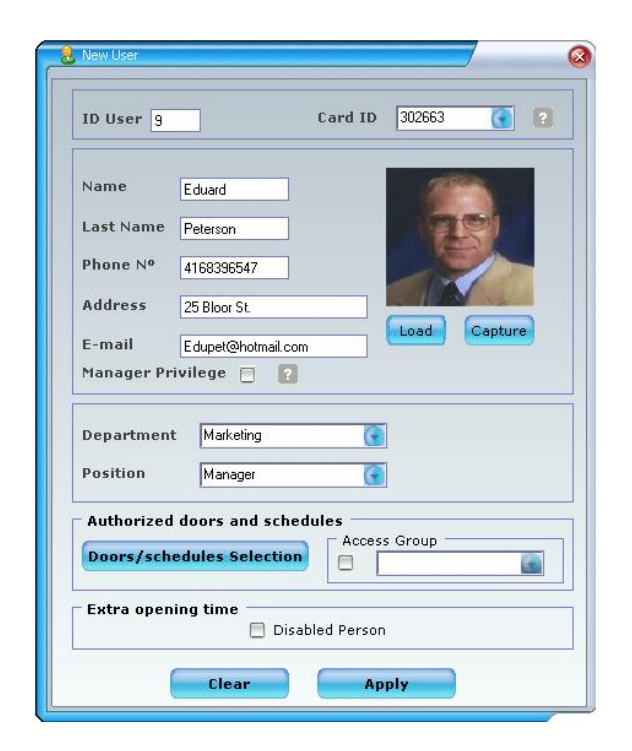

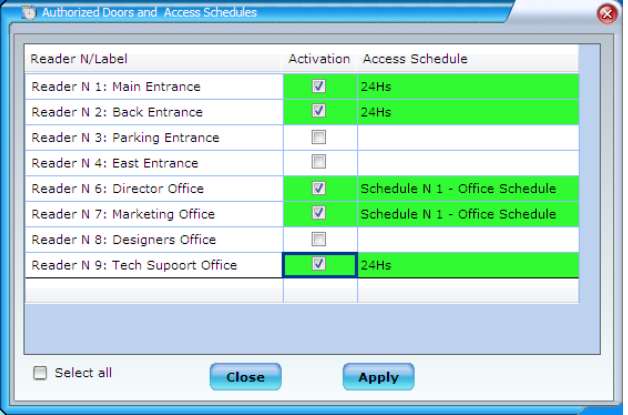

Select a credential (six last digits printed on the access card/ keyfob/cellphone tag). Enter user's information, select authorized doors and schedules or access group. A user's picture can be loaded or capture by connecting a webcam to the computer utilized. The user's picture cannot exceed 200 Kbytes.

**Management privilege**: Allow access upon activation of "manager only setting" feature is applied to access point/access points.

**Disable feature:** This feature will increase the unlocking time of the door giving the user more time to open the door.

# **Enroll Multiple User Screen**

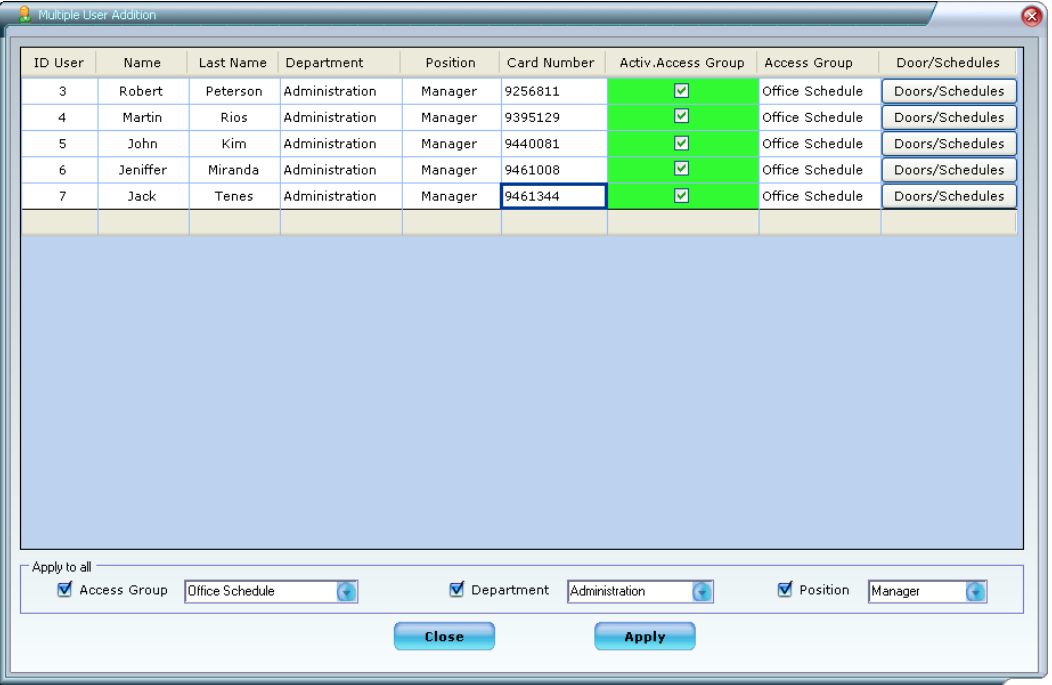

To **Edit** user's settings, click on the user's name and select *Edit User Details* option

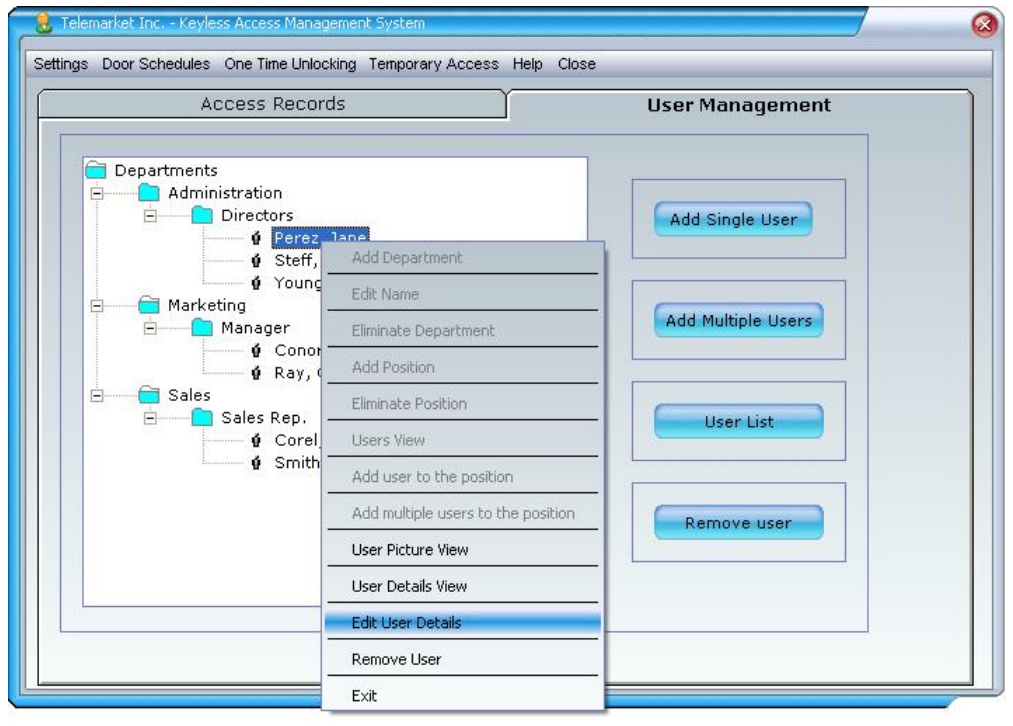

To **Remove** a user from the system click on the user's name and select *Remove User* option

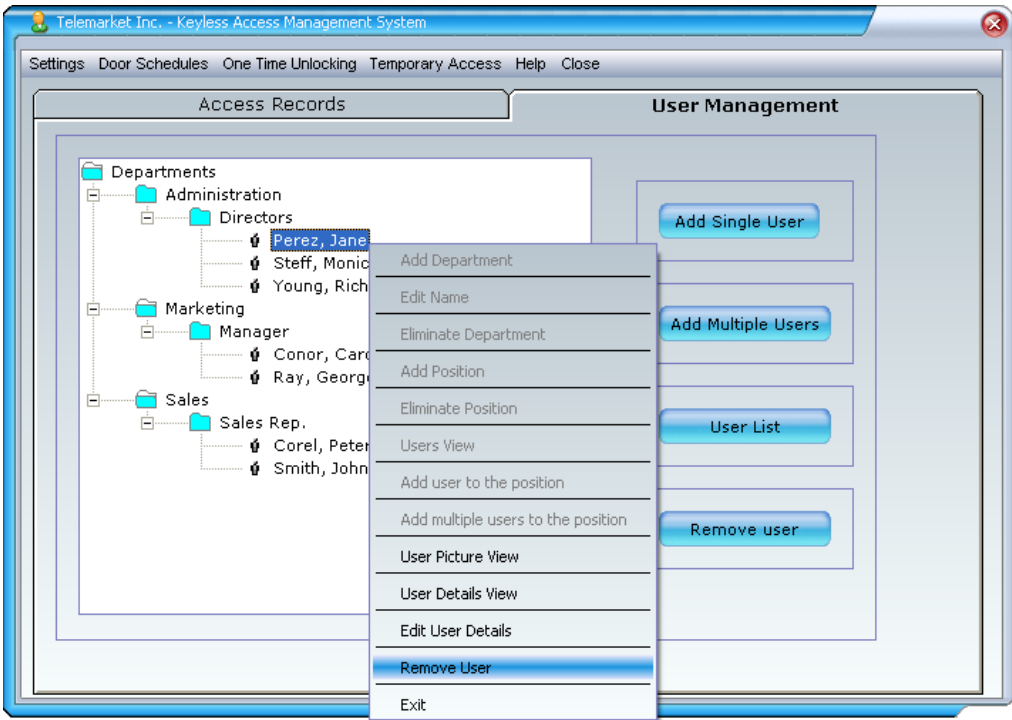

# **Remove User Screen**

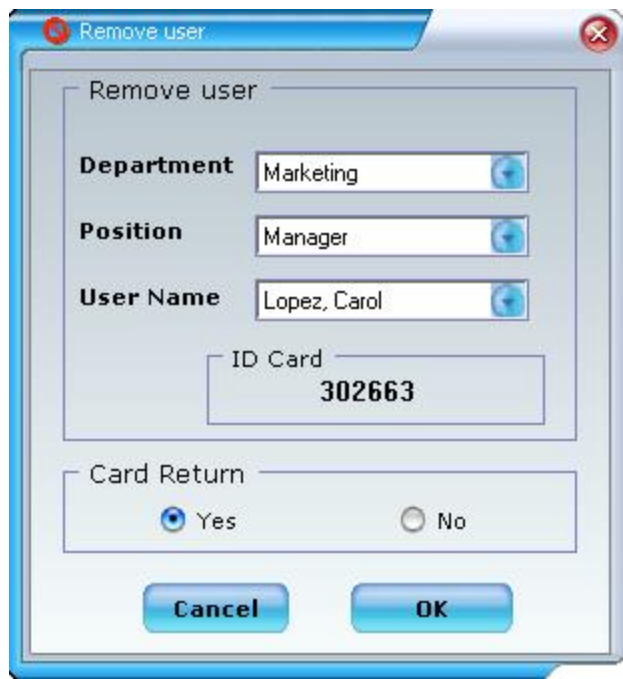

Select the name of the user to be deleted, users can be filtered by department and positions. Select if the user has returned his/her access card. To finish the operation click on *OK* button.

*Note: When users are removed from the organization tree the user name will be automatically loaded on the form.*

# **Users List - Print Report**

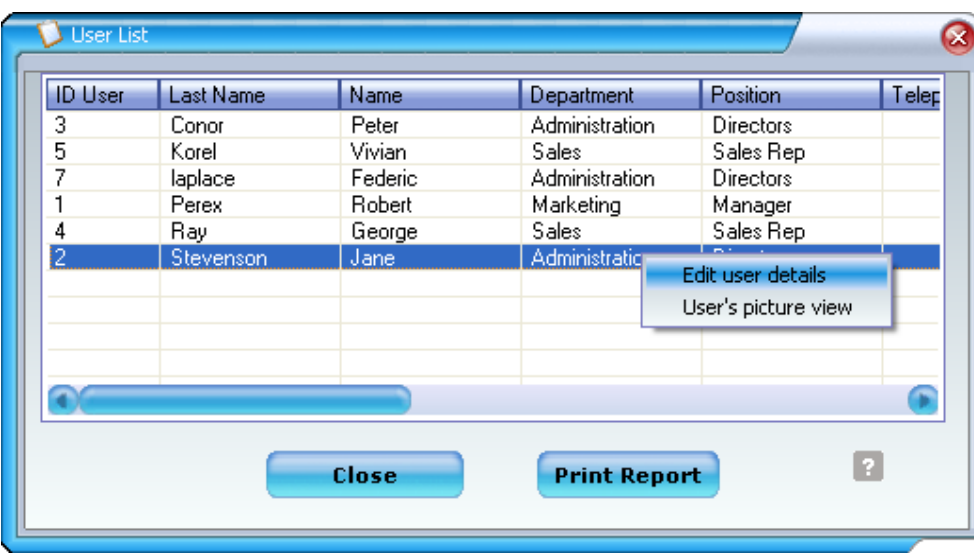

Go to user management tab and click on *User List* button. The list can be rearranged by clicking on the list headers. To print a report click on *Print Report* button To obtain a list of users that belong to a particular department or position, go to the user management tab select locate the mouse pointer over the department or position folder and click the right button of the mouse, select the select user's

view option.

# **Access Records List - Print Reports**

Go to Records tab, you look for access and exit records filtering by a date or a period of dates department, position, User name, Id card or visitors

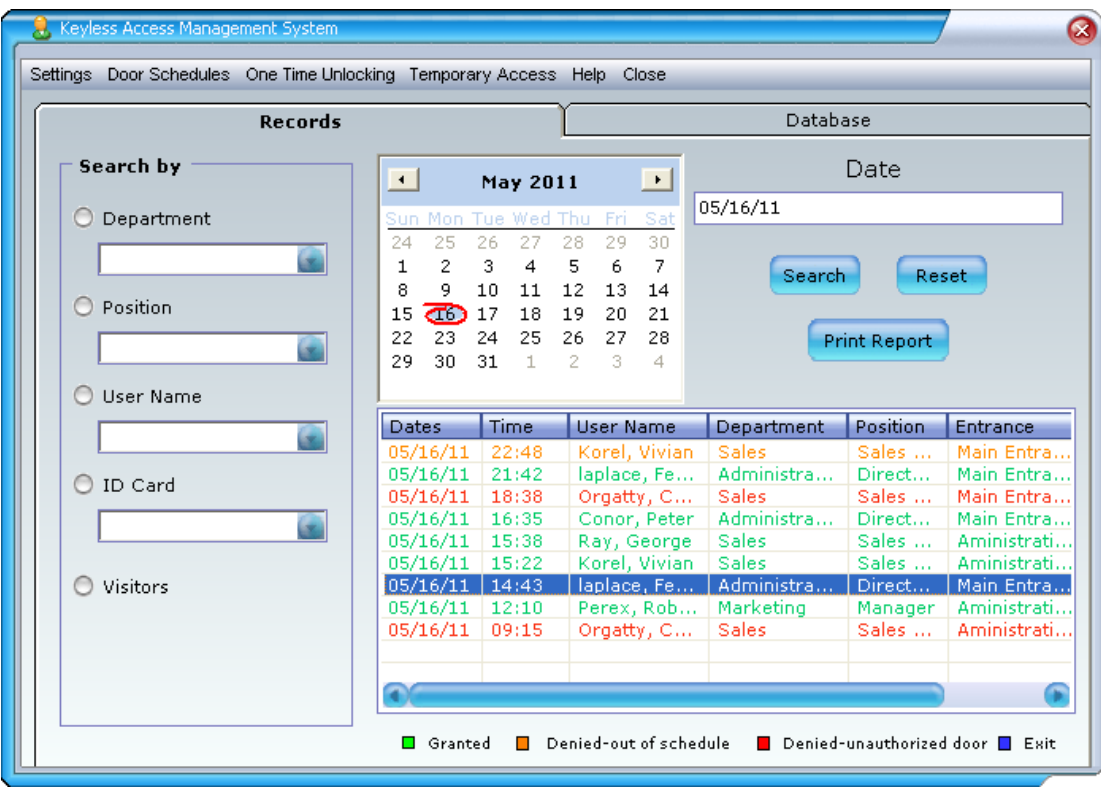

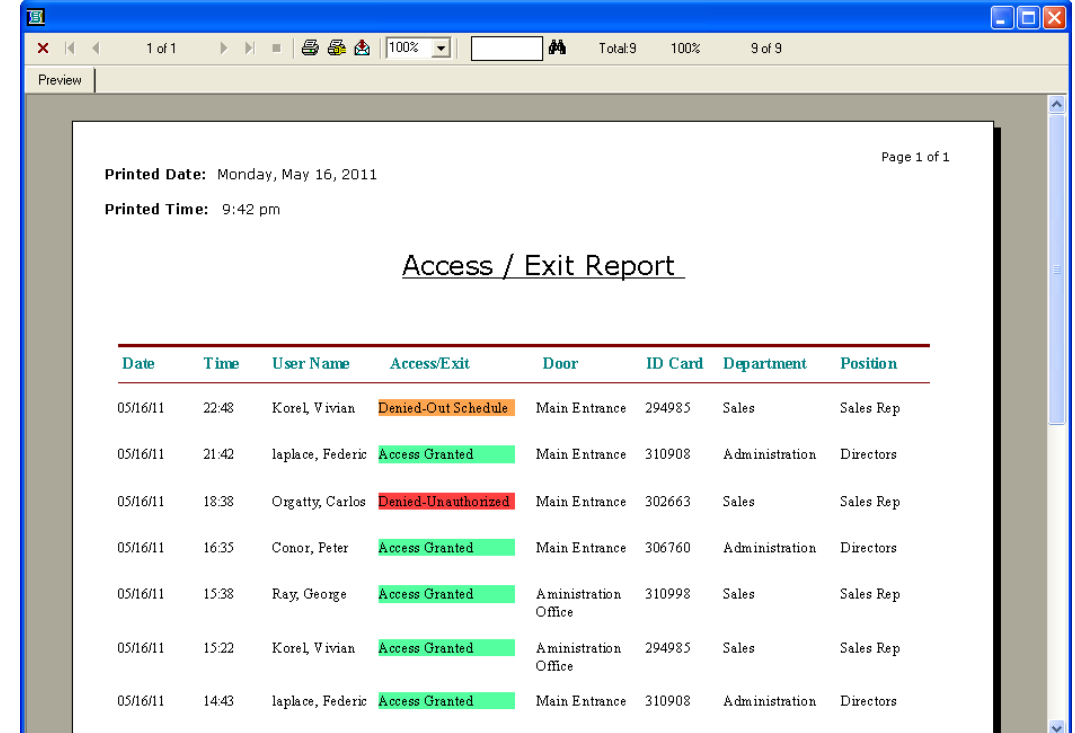

To generate a **printable report** click on Print report after the search is performed

#### **Replace lost /stolen access cards/Retrieve lost cards**

#### **Replace lost /stolen access cards**

To replace a lost/stolen card, go to database tab, look for the user on the organization tree, click on the user name and press the right button of the mouse, select *Edit User Details* Option Select a *new card number* from the combo box; **the old card will be automatically removed from the system (the card will not unlock any existent door)**

#### **Retrieve lost cards**

If a lost card is found, the card can be retrieved into the system. To retrieve a lost card go to the database screen and click on *retrieve card* button. A screen will come up where the card can be selected and re-entered into the system.

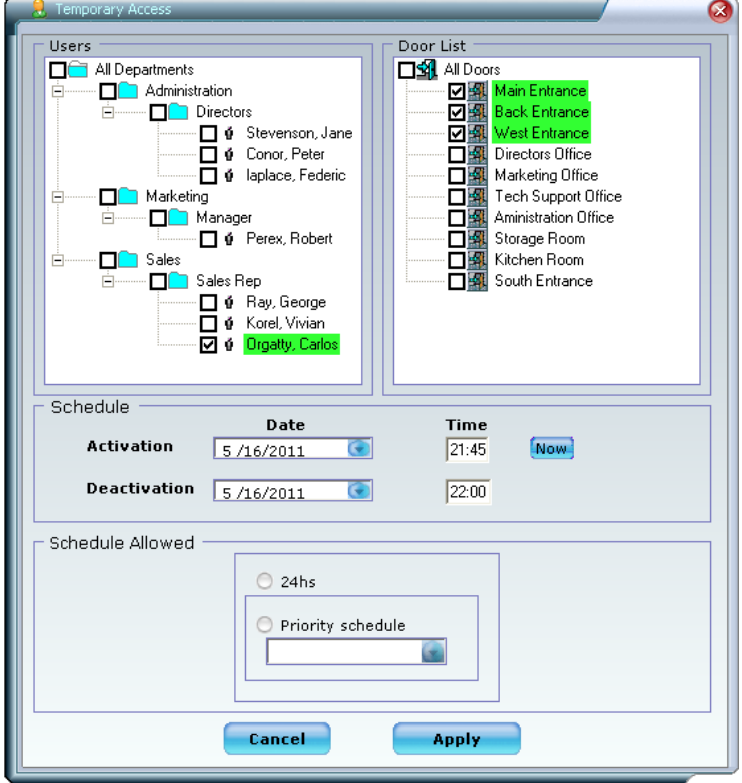

# **Set/Edit/Delete Temporary Access**

The temporary access feature can be applied to system users. It allows to granting/denying temporal access to doors, only for a period of time or days. To set temporal access go to *Temporary Access* >*System users* submenu, you can authorize by department/positions or individual users, select the doors you want to grant access, select the **activation date and time** (date and time after which access is granted to the user/users), **deactivation date and time** (date and time after which access is denied to the user/users). The priority schedule will be activated when is required to grant access for more than one day, this feature is particularly useful to prevent users to gain access during night hours.

To **Edit** a temporal access go to set temporal access and re-set the temporary access, this operation will overwrite the previous settings.

To **Disable** a temporary access select *Temporary Access* menu, select the *Temporary Access* >*Employees >view/deactivate* submenu, a new screen will pop up with a temporary users

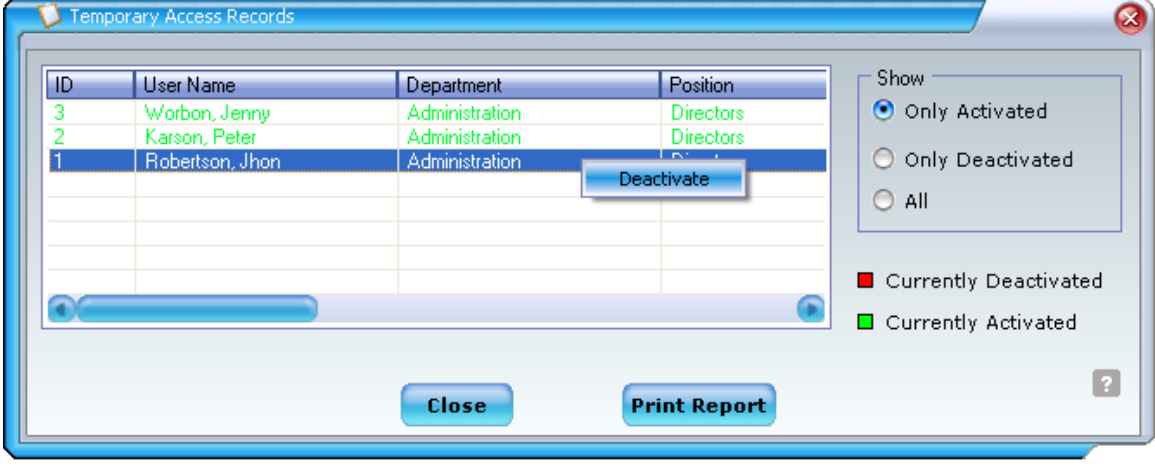

list, select the user you want to disable (the temporary set will be disable returning to the normal access set), press the mouse's right button and select *Deactivate* option (this option will be present only for active users).

# **Visitor Management**

# **Add/Edit/Delete Visitors**

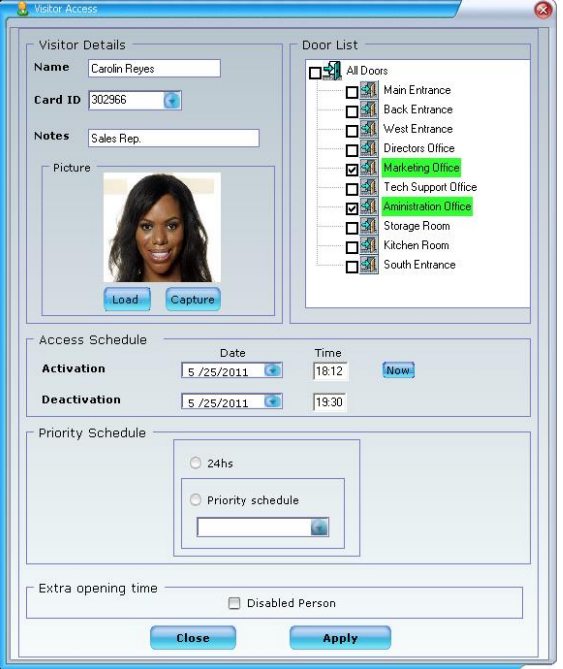

# To **Add** a visitor go to *Temporary*

*Access*>*Visitors*>*Add New* submenu, complete the visitor details form, assigning to the visitor a card number and authorized doors where the visitor can gain access, select the activation date and time (date and time after which access is granted to the visitor), deactivation date and time (date and time after which access is denied to the visitor).

The priority schedule will be activated when is required to grant access to a visitor for more than one day, this feature is particularly useful to prevent visitors to gain access during night hours.

**Important Note:** It's not necessary to deactivate a visitor's card when is assigned to another visitor, the system automatically will deactivate the previous card settings if is still activated.

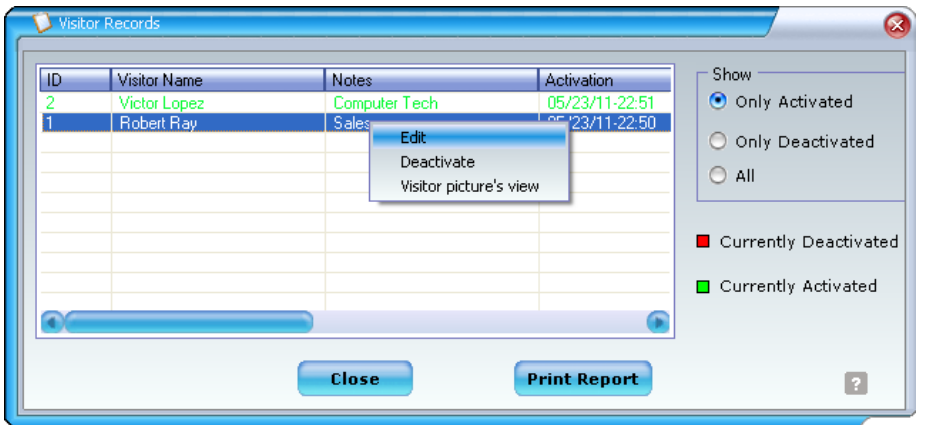

To **Edit** a visitor go to *Temporary Access> Visitors>View/Edit* menu*,* select the user you want to edit, press the mouse's right button and select *Edit* option.

To **Deactivate** a visitor*,* select the name of the visitor you want to deactivate, press the mouse's right button and select *Deactivate* option.

# **One Time Unlocking**

# **Unlock Access Point**

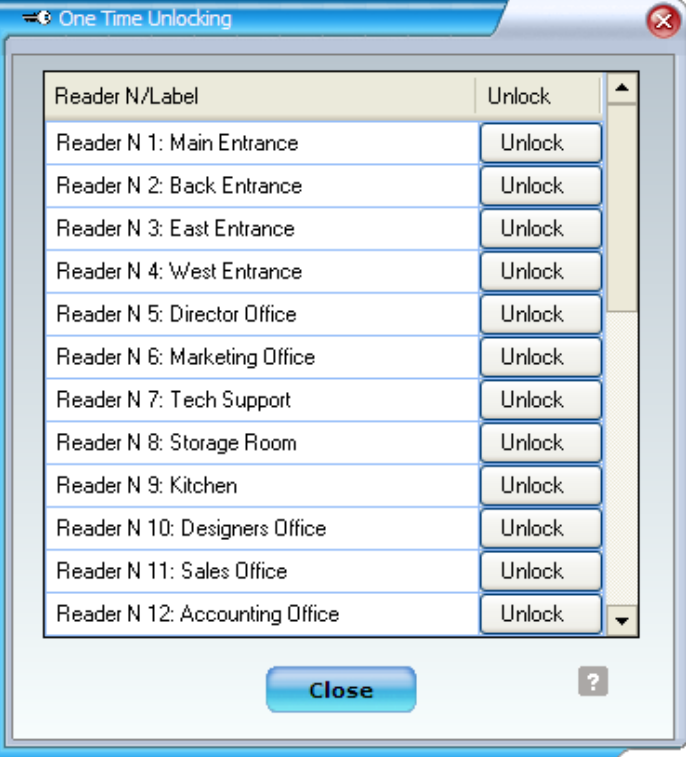

This feature allows unlocking a selected door for 5 seconds. Select *One Time Unlocking* option from the menu, select the door from the list and click on unlock button, the door selected will be unlocked for a period of 5 seconds.

# **Settings Menu**

## **Add Operator**

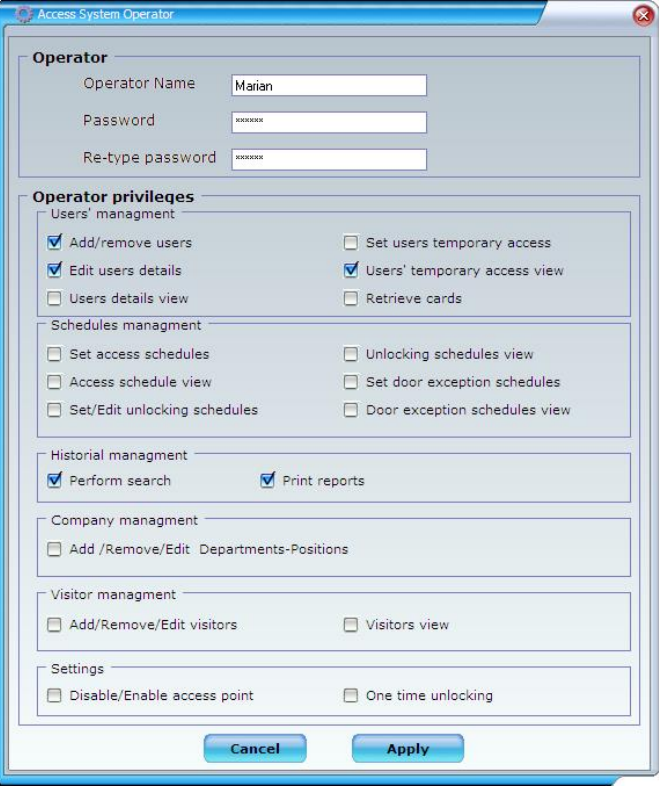

Go to *Settings>Add operator*, enter the administrator password, a new screen will come up, enter the new operator name and password. Select the system operator privileges. The operator will be able to perform only the operations set. click on *Apply* button to finish the operation.

# **Remove/Edit operator privileges**

Go to *Settings> Remove/Edit operator privileges*, enter the administrator password, a new screen will come up, select the operator name, *to edit* privileges check "edit privileges " checkbox and click on *OK* button, edit the operator privileges, to finish the operation click on *Apply* button. To *Remove* a system operator, select "remove" checkbox and click on *OK* button.

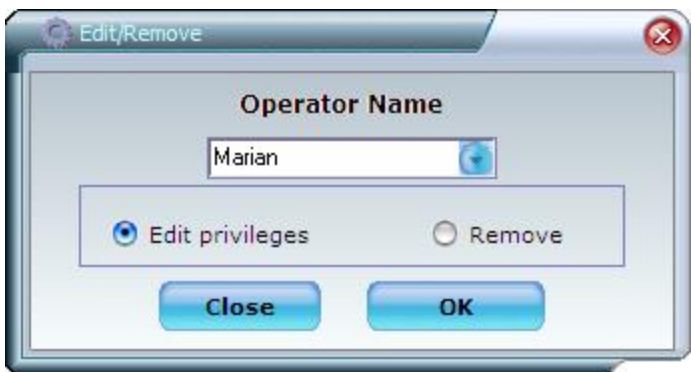

# **Switch operator**

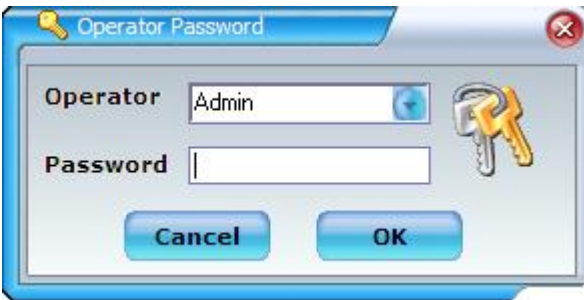

To switch an operator go to *settings>switch operator*, select the operator name and enter the operator password.

# **Change administrator password**

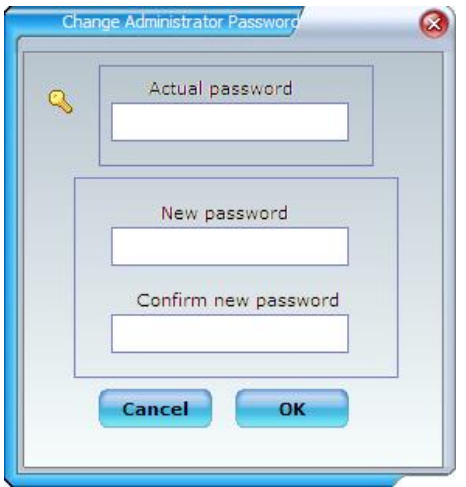

This function will change the administrator password. Go to *Settings >Change administrator password* option. Enter the actual password and the new password, click on *OK* button.

# **Door Unlocking Time**

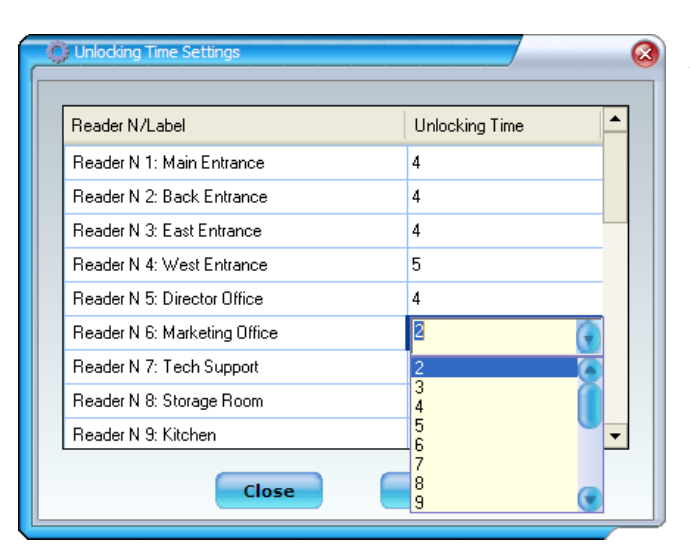

This feature will set the time that the door remains unlock after presenting the access card onto the reader .Valid opening times range from (2) to twenty (20) seconds. Select the unlocking times from the combo box. To finish the operation click on *Apply* button.

# **Door Access deactivation/activation**

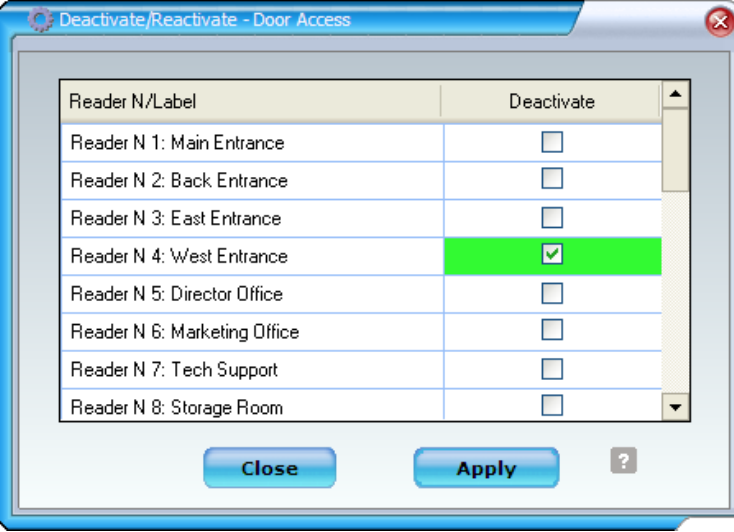

This feature allows deactivating the access system at selected doors for non system managers.

Go to *Settings> Access points deactivation/activation*, enter the administrator password, a new screen will come up, on the checked access points the access system will be deactivated, only users with manager privilege will be able to use their Card/keychain to gain access. The access points checked will remain locked overwriting weekly unlocking schedules. To reactivate access points previously deactivated uncheck them and click on *apply* button.

# **Door Remain open reporting time**

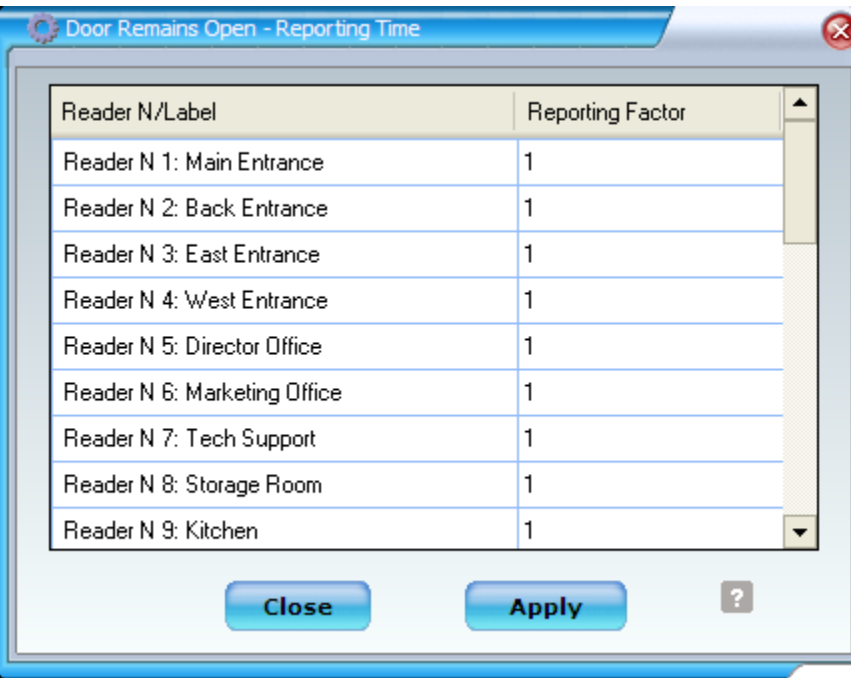

This feature allows to set the time after which the system will report that doors remains open, the reporting time valid values range from 5 seconds to 255 seconds(4.25 minutes).

# **Real time Report Settings**

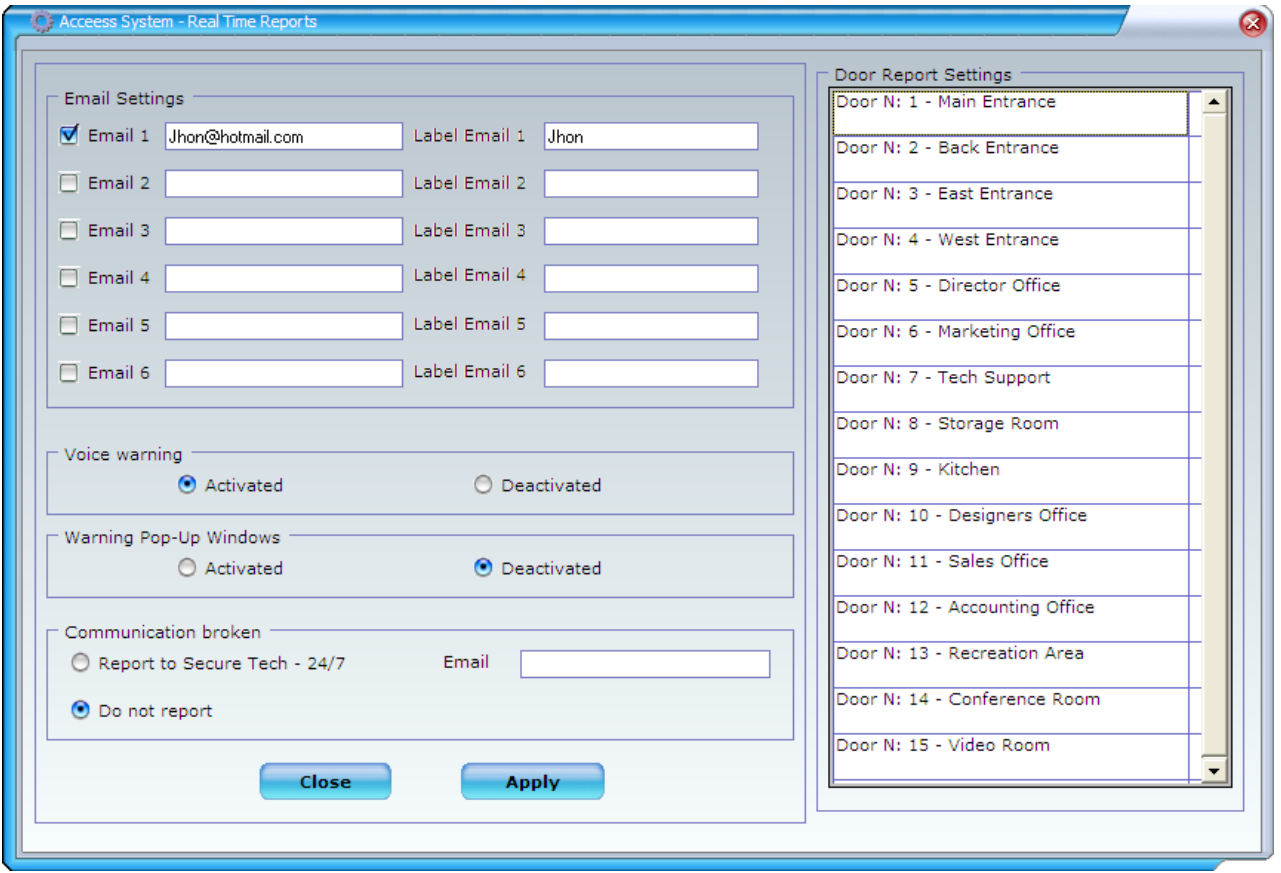

This feature will report system events in real time. Go to *Settings> Real time reports Settings*, enter the administrator password.

Settings Steps:

- A) Enter emails and emails labels of the people you want to send the reports to.
- B) Activate or deactivate voice warning and pop –up windows warning
- C) Enter email of secure tech to report communication broken
- D) Click Apply button
- E) Select each one of the doors, a new screen will come up

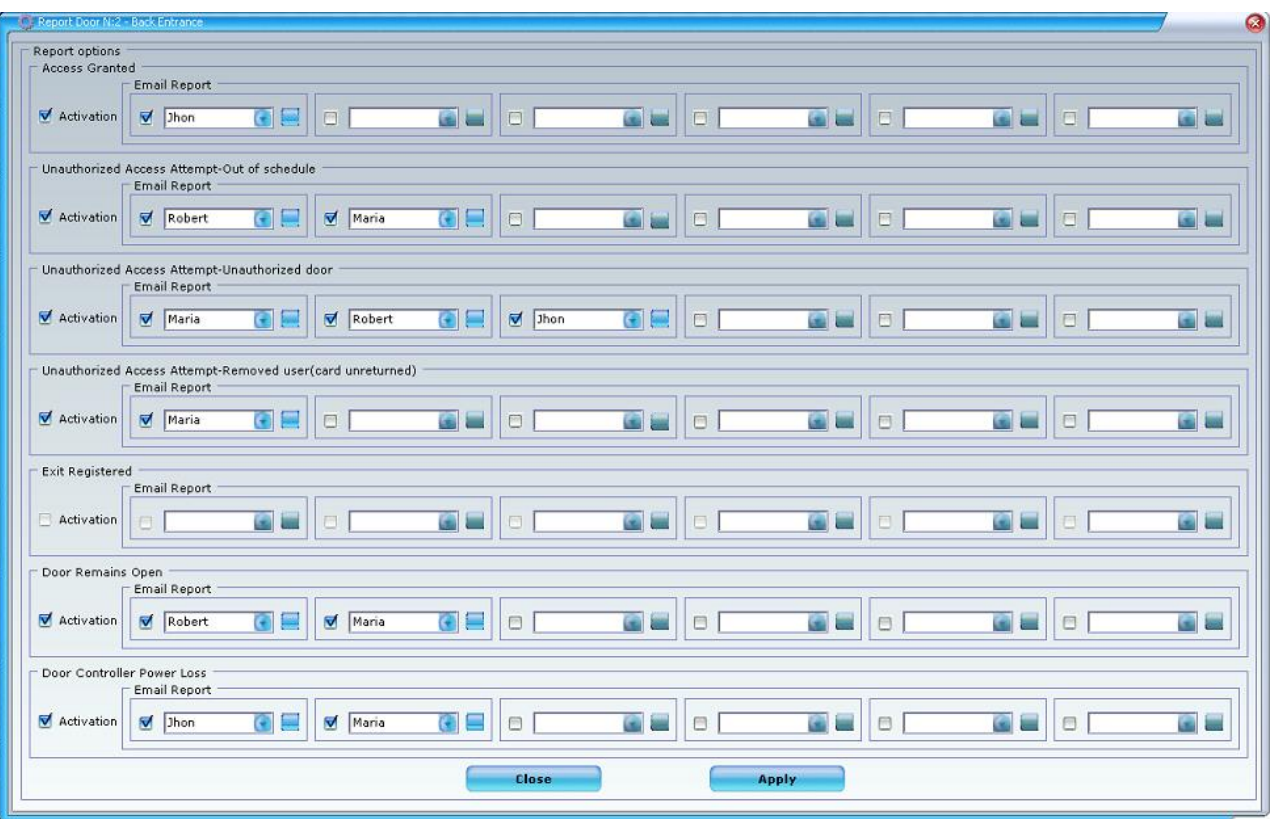

#### **For Each door we can report the following events**

- **Access Granted**
- **Unauthorized access attempt – Out of schedule**
- **Unauthorized access attempt – Unauthorized Door**
- **Unauthorized access attempt – Removed user(access card unreturned)**
- **Exit registered**
- **Door forced open – Door remains open**
- **Door controller power loss**

**Each event can be reported to six(6) different users, each user can be set to receive the report with a customized weekly schedule.** 

# **Date/Time Settings**

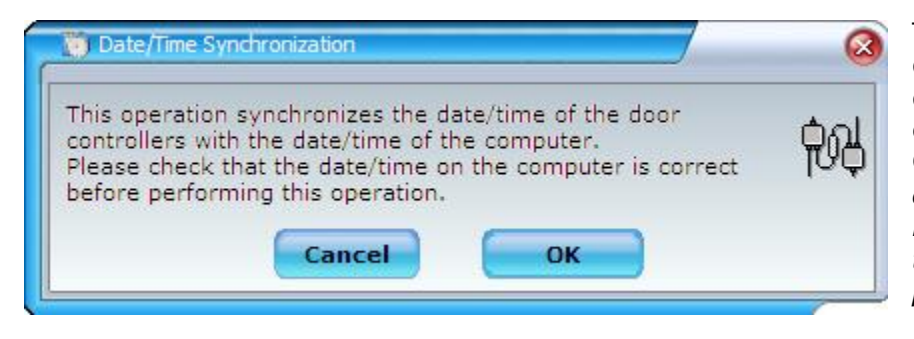

This feature will synchronize the date/time of the computer with the date/time of the all the door controllers modules of the system. Go to **Settings** menu and select *date/time Settings* option. *Note: Check that the date/time in the computer is correct before performing the operation*

# **Daylight Saving Time Settings**

This feature allows the system to adjust automatically the time following the daylight saving time set. Go to *Settings> Saving Time Settings.* The example set bellow will time forward by hour the second Sunday of march at 2 am and will set the time back by one hour the first Sunday of November at 2 am

![](_page_33_Picture_82.jpeg)

# **Net controller test**

This feature will test if the usb net controller is properly connected to the computer. Go to *settings>Net controller test*

#### **Register new proximity credentials**

This feature allows incorporate new credentials into the system, go to settings>register new proximity credentials. Click on "Register Credentials" button and present the new access credentials onto any proximity reader.

![](_page_34_Picture_94.jpeg)

#### **Access credential Recovery**

To re-enter into the system a reported lost/unreturned access credential. Select the card from the combo box and click on Apply button. The card will be available to be assigned to new users.

#### **System Logs**

A list of all the operations performed will be shown. A printable report can be generated by clicking on print report button.

#### **System Reset**

This feature will reset the system to its original settings. All users and settings will be permanently erased from the hardware and software.